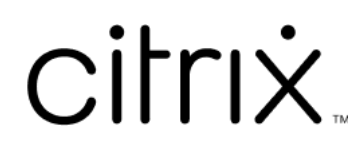

# **Citrix Workspace‑app voor Windows**

# **Contents**

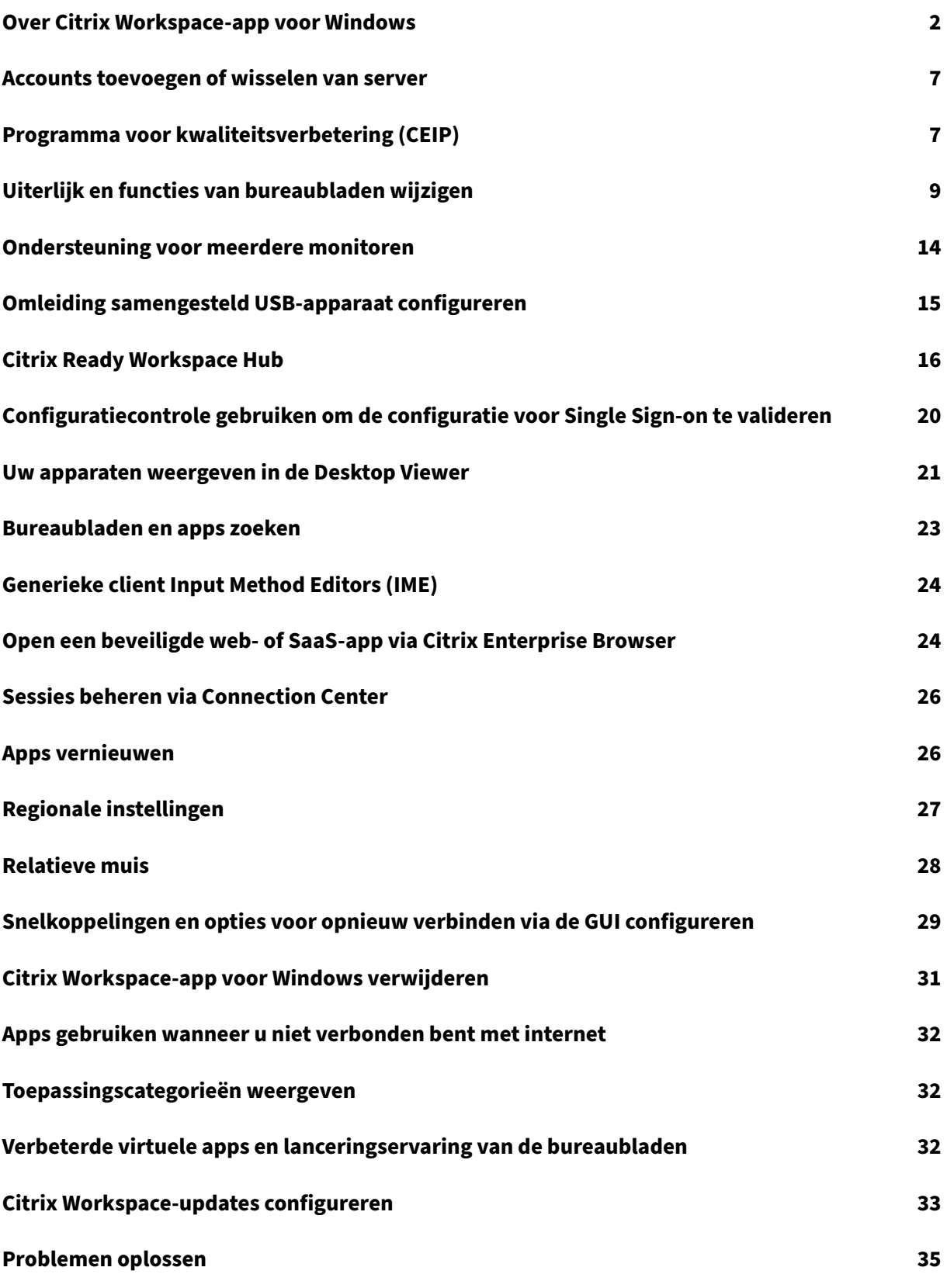

# <span id="page-2-0"></span>**Over Citrix Workspace‑app voor Windows**

#### November 27, 2023

De Citrix Workspace‑app voor Windows biedt toegang tot uw toepassingen en bureaubladen vanaf een extern clientapparaat met behulp van Citrix Virtual Apps and Desktops en Citrix DaaS (voorheen Citrix Virtual Apps and Desktops‑service). De Citrix Workspace‑app biedt toegang vanaf verschillende locaties: uw bureaublad, het **Startmenu**, de Citrix Workspace‑gebruikersinterface of webbrowsers.

U kunt de Citrix Workspace‑app gebruiken op domein‑ en niet‑domeingekoppelde pc's, tablets en thin clients. Door StoreFront met de Citrix Workspace‑app te gebruiken, kan uw organisatie u selfservice‑ toegang geven tot uw toepassingen en bureaubladen. De app deelt een gemeenschappelijke gebruik‑ ersinterface, ongeacht de hardware van het eindpuntapparaat, het besturingssysteem (32‑bits en 64‑ bits edities) of de vormfactor.

# **Startpagina**

De startpagina van de Citrix Workspace‑app verschijnt nadat u zich heeft aangemeld. De gebruik‑ ersinterface van de Citrix Workspace‑app is responsief, intuïtief en gebruiksvriendelijk. Deze app-ervaring is alleen beschikbaar voor klanten in cloudstores. De drie secties van de Workspacegebruikersinterface zijn Koptekst, Menu's en Inhoud.

### **1 ‑ Koptekst**

De koptekstsectie wordt bovenaan de pagina en op alle pagina's weergegeven.

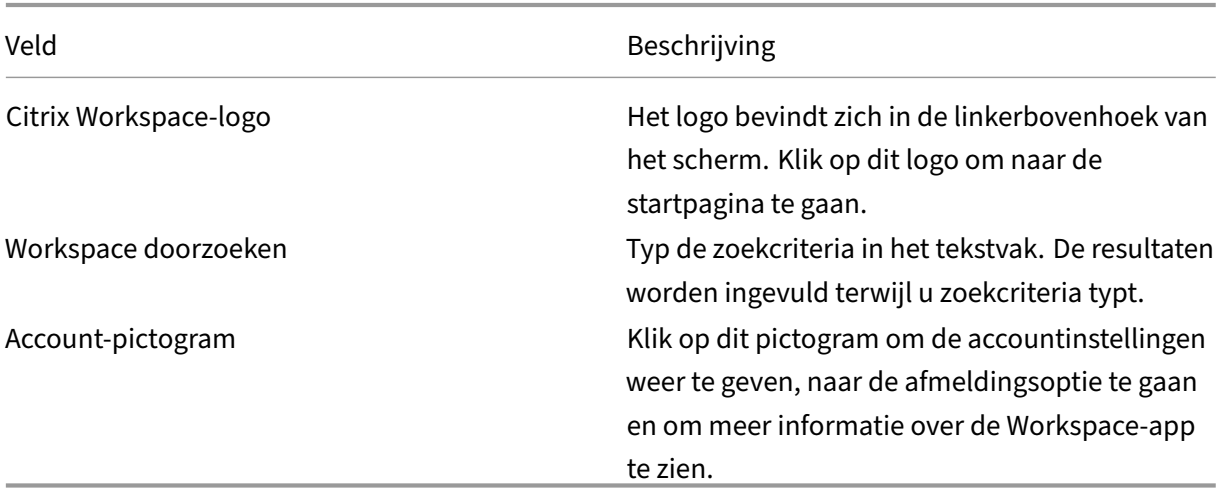

### **2 ‑ Menu's**

De menu's bevinden zich aan de linkerkant en worden op alle pagina's weergegeven. De menu's worden weergegeven op basis van uw abonnement.

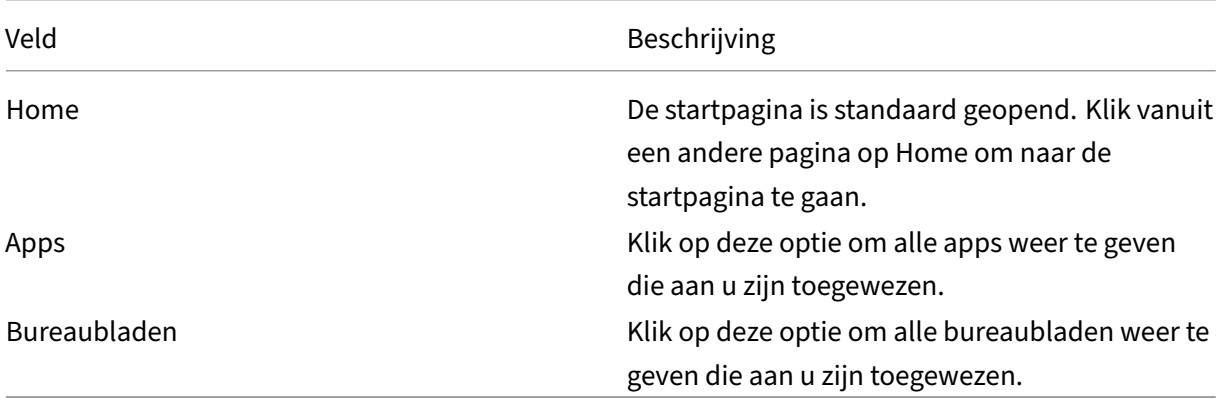

#### **3 ‑ inhoud**

De sectie Inhoud is dynamisch en wordt bijgewerkt als u op het menu of op een andere koppeling klikt, zoals **Alle toepassingen weergeven**.

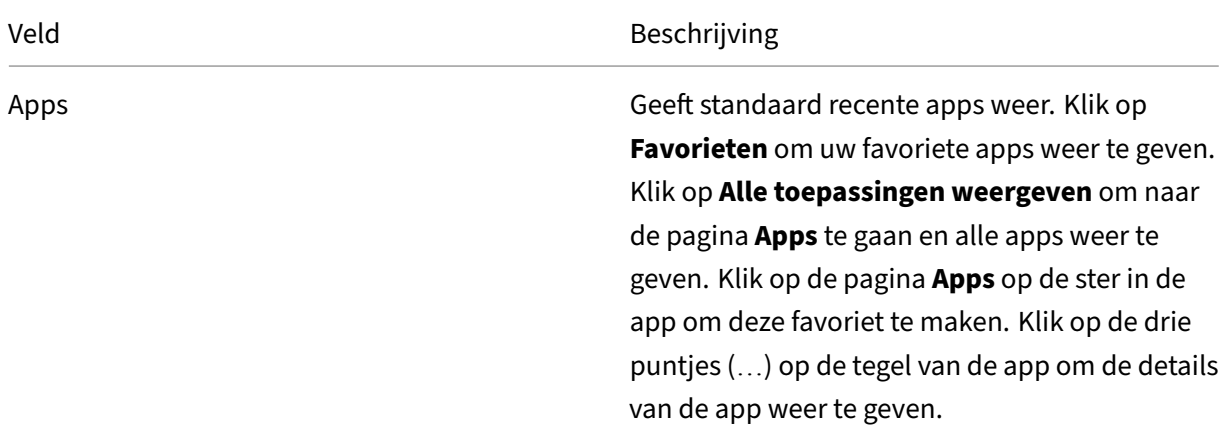

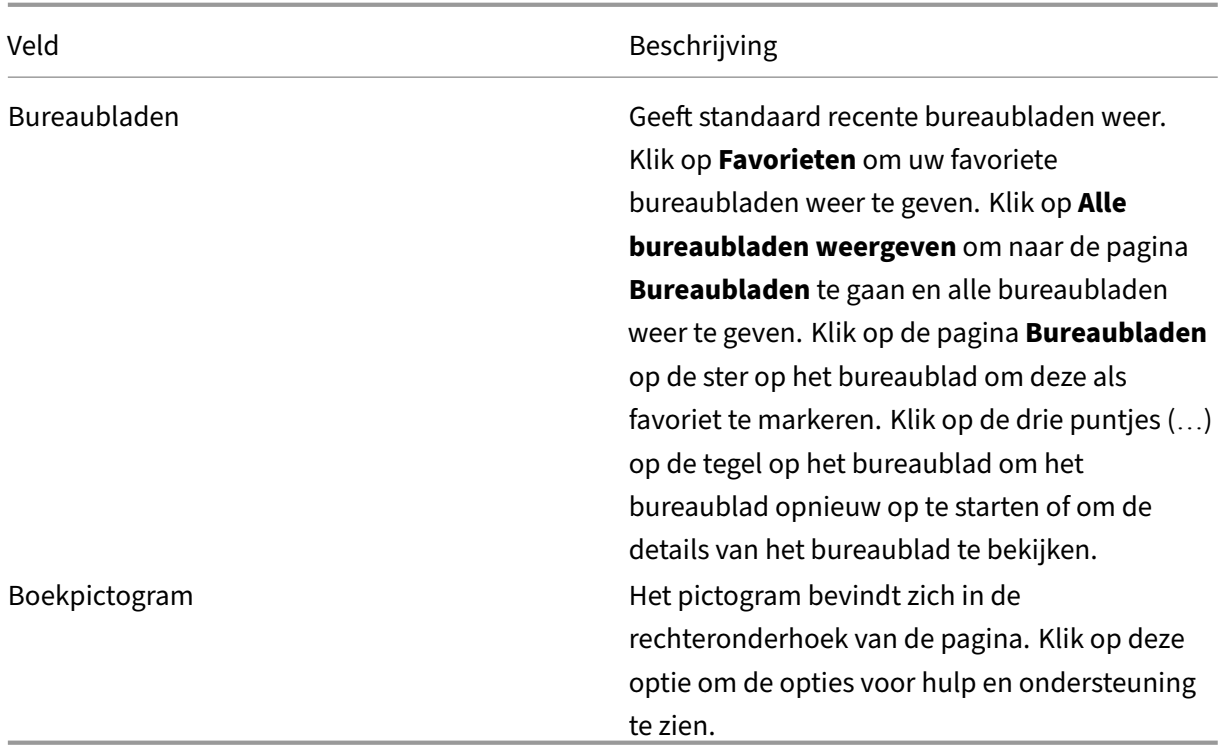

# **Pagina Apps**

Op de pagina **Apps** wordt een lijst weergegeven van alle apps die aan u zijn toegewezen. Standaard zijn alle apps alfabetisch gerangschikt.

U kunt de pagina **Apps** op een van de volgende manieren openen:

- door op het menu **Apps** te klikken;
- door op de koppeling **Alle toepassingen weergeven** te klikken.

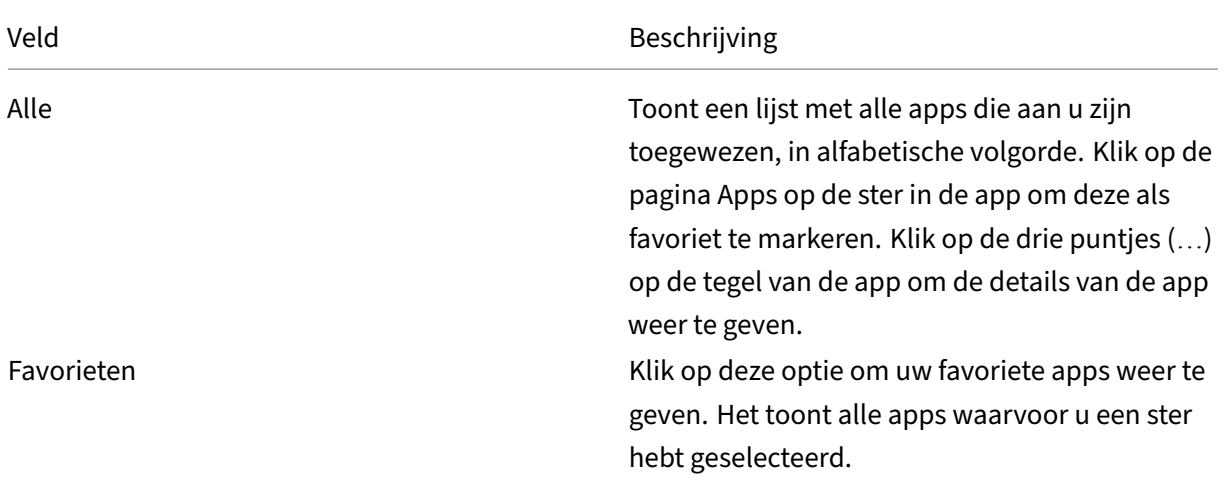

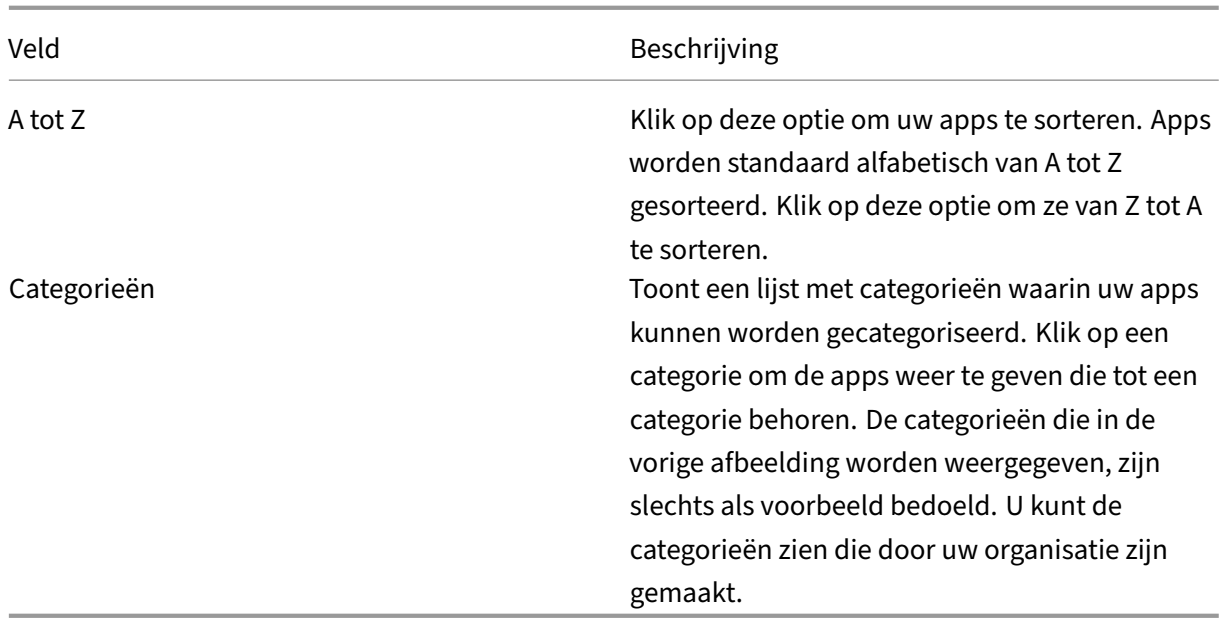

# **Pagina Bureaubladen**

Op de pagina **Bureaubladen** wordt een lijst weergegeven van alle bureaubladen die aan u zijn toegewezen. U kunt de pagina Bureaubladen op een van de volgende manieren openen:

• door op het menu **Bureaublad** te klikken;

• door op de koppeling **Alle bureaubladen weergeven** te klikken.

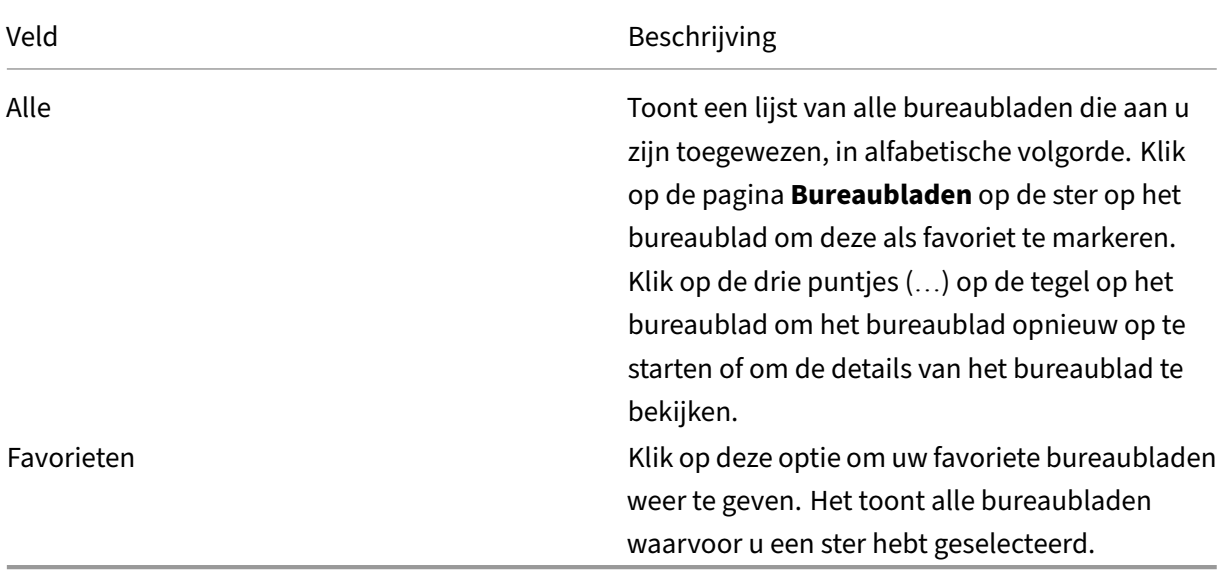

# **Desktop Viewer‑werkbalk**

Met de Desktop Viewer-werkbalk kunt u communiceren met uw virtuele bureaublad. Het virtuele bureaublad kan een gepubliceerd virtueel bureaublad zijn, of een gedeeld of speciaal bureaublad. In dit toegangsscenario kunt u met de werkbalkfunctionaliteit van de Desktop Viewer een virtueel bureaublad in een venster openen en dat bureaublad op uw lokale bureaublad positioneren en schalen. U kunt voorkeuren instellen en op meer dan één bureaublad werken met meerdere Citrix Virtual Apps and Desktops en Citrix DaaS‑verbindingen op hetzelfde apparaat.

 $\left\| \ldots \right\|$  +  $\left\| \ldots \right\|$ Klik op de **op de op de op de werkbalk om Desktop Viewer te openen.** De Desktop Viewer‑werkbalk ziet er als volgt uit:

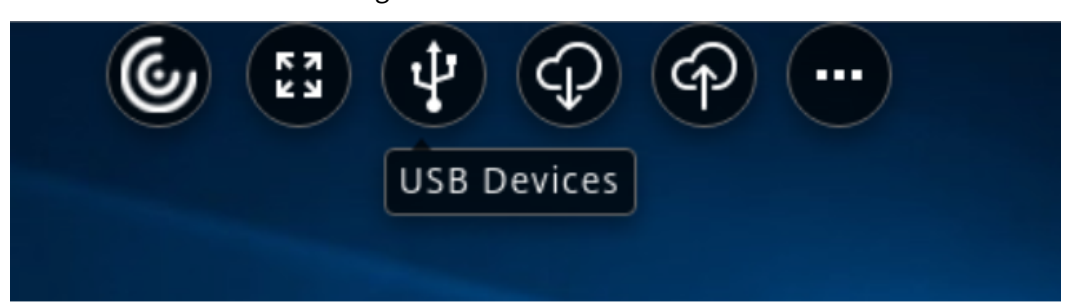

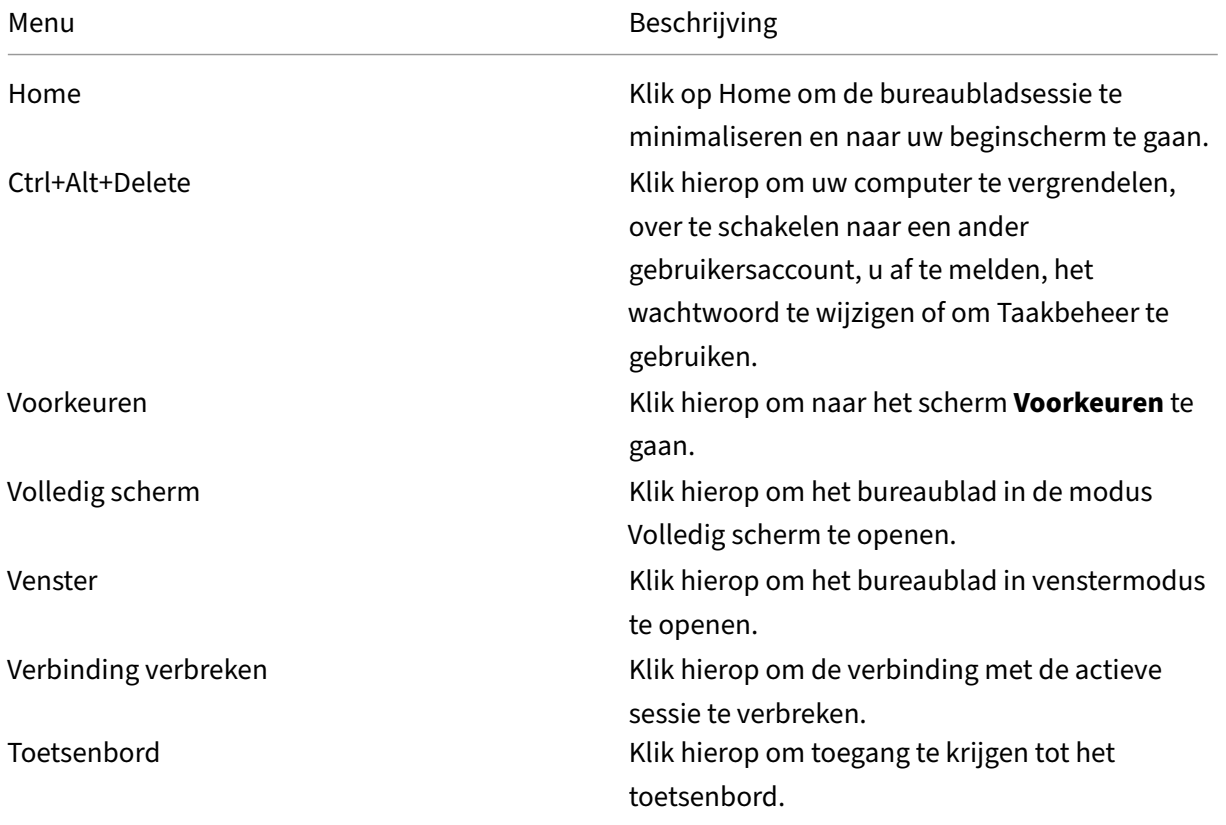

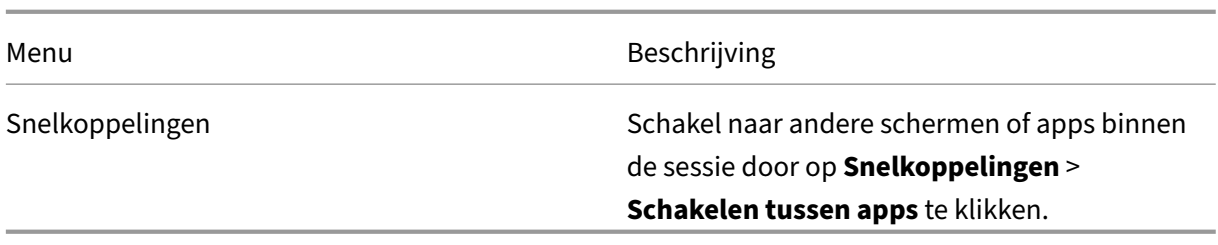

# <span id="page-7-0"></span>**Accounts toevoegen of wisselen van server**

#### October 24, 2022

Als uw beheerder u vraagt om een account toe te voegen of een andere Citrix Gateway te gebruiken, volgt u deze stappen.

### **Een Citrix Workspace‑app‑account toevoegen**

- 1. Klik op de startpagina van de Citrix Workspace‑app op de pijl omlaag en selecteer **Accounts**.
- 2. Selecteer in het dialoogvenster **Accounts toevoegen of verwijderen** de optie **Toevoegen** en vul de informatie in die door uw beheerder wordt verstrekt.

### **Een andere Citrix Gateway gebruiken**

Uw organisatie maakt mogelijk gebruik van Citrix Gateway om uw identiteit te verifiëren.

- 1. Klik met de rechtermuisknop op het pictogram van de Citrix Workspace‑app in het systeemvak.
- 2. Navigeer naar **Geavanceerde voorkeuren** > **NetScaler Gateway‑instellingen**.
- 3. Selecteer een server in de vervolgkeuzelijst **Verbinding**.
- 4. Geef uw aanmeldingsgegevens op om verbinding te maken met de server.

#### **Opmerking:**

Afhankelijk van de Store‑configuratie verschijnt de optie NetScaler Gateway‑instellingen.

# <span id="page-7-1"></span>**Programma voor kwaliteitsverbetering (CEIP)**

February 26, 2024

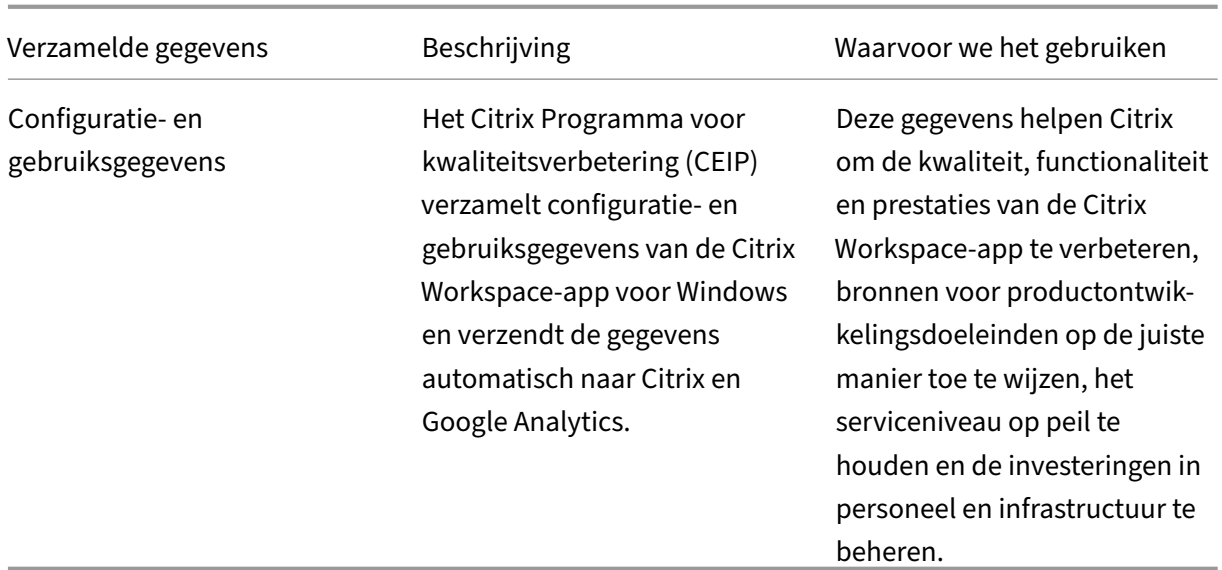

# **Verzamelde gegevens**

Zoals hierboven vermeld, verzamelt Citrix gegevens over de configuratie en het gebruik van de Workspace‑app om de kwaliteit, functionaliteit en prestaties van de Workspace‑app te verbeteren en om Citrix in staat te stellen bronnen voor productontwikkelingsdoeleinden op de juiste manier toe te wijzen, het serviceniveau op peil te houden en investeringen in personeel en infrastructuur te beheren. De gegevens worden uitsluitend in geaggregeerde vorm gebruikt en geanalyseerd. Er wordt voor geen enkele gebruiker of machine onderscheid gemaakt en geen analyse uitgevoerd op specifieke eindgebruikers op basis van de CEIP‑gegevens.

De specifieke CEIP‑gegevenselementen die door Google Analytics worden verzameld zijn:

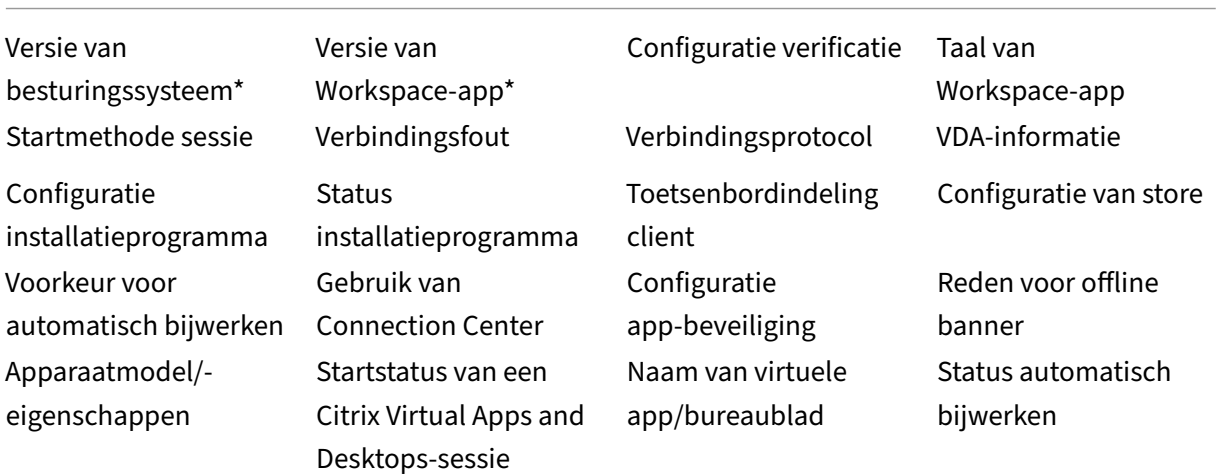

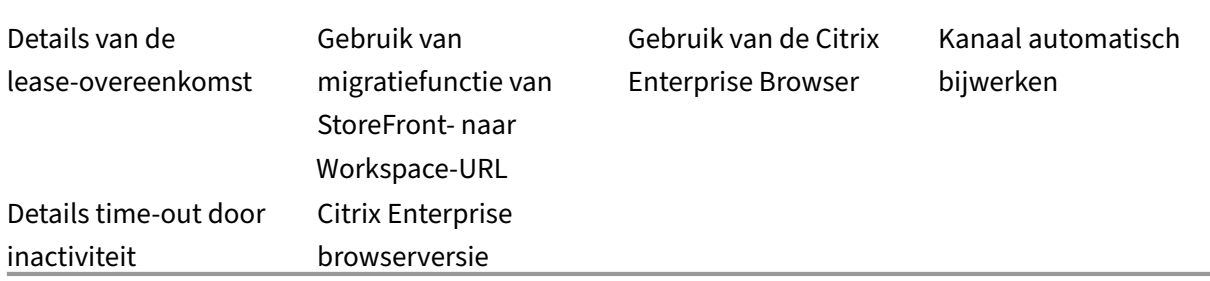

#### **Opmerking:**

Vanaf versie 2206 en 2203.1 LTSR CU4, verzamelt de Citrix Workspace‑app geen CEIP‑gegevens van gebruikers in de Europese Unie (EU), de Europese Economische Ruimte (EER), Zwitserland en het Verenigd Koninkrijk (VK). Werk uw Workspace‑app bij als u van deze functionaliteit wilt profiteren.

#### **Voorkeuren voor gegevensverzameling**

Vanaf versie 2205 kunnen gebruikers en beheerders stoppen met het verzenden van CEIP‑gegevens (met uitzondering van de twee gegevenselementen die zoals in de opmerking hieronder uiteengezet kunnen worden geblokkeerd), door de onderstaande stappen te volgen.

- 1. Klik met de rechtermuisknop op het pictogram van de Citrix Workspace‑app in het systeemvak.
- 2. Selecteer **Geavanceerde voorkeuren**. Het dialoogvenster **Geavanceerde voorkeuren** verschijnt.
- 3. Selecteer **Gegevensverzameling**.
- 4. Selecteer **Nee, bedankt** om CEIP uit te schakelen of om af te zien van deelname.
- 5. Klik op **Opslaan**.

#### **Aanvullende informatie**

Citrix verwerkt uw gegevens volgens de voorwaarden van uw contractmet Citrix en beschermt ze zoals uiteengezet in het Beveiligingsbewijs van Citrix Services. Het Beveiligingsbewijs van Citrix Services is verkrijgbaar bij het Citrix Trust Center.

# **Uiterlijk enf[u](https://www.citrix.com/buy/licensing/citrix-services-security-exhibit.html)[ncties van bu](https://www.citrix.com/about/trust-center/privacy-compliance.html)[reaubladen w](https://www.citrix.com/buy/licensing/citrix-services-security-exhibit.html)ijzigen**

<span id="page-9-0"></span>November 27, 2023

Gebruik de knoppen op de Desktop Viewer‑werkbalk om te bepalen hoe u toegang hebt tot bestanden en apparaten.

Een werkbalkgreepknop wordt boven aan het venster of (indien gemaximaliseerd) in het scherm weergegeven.

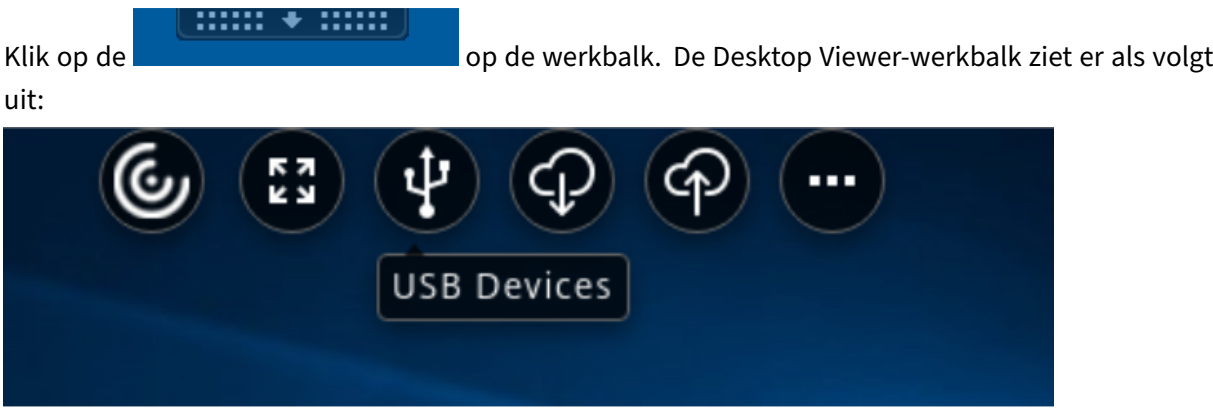

Zie de sectie Desktop Viewer‑werkbalk voor meer informatie over Desktop Viewer. Zie ook de sectie Desktop Viewer in de productdocumentatie.

#### **Opmerking:**

[Neem contac](https://help-docs.citrix.com/en-us/citrix-workspace-app-for-windows/configure#desktop-viewer)[t op met uw beheerder als u de Desktop Viewer‑werkbalk niet kunt](https://help-docs.citrix.com/en-us/citrix-workspace-app/windows/about#desktop-viewer-toolbar) weergeven.

### **De werkbalk verplaatsen naar een andere positie op het scherm**

U kunt de werkbalk zo verplaatsen dat deze de inhoud of besturingselementen van andere vensters niet blokkeert.

• Klik op de werkbalkgreep die boven aan het venster verschijnt en verplaats deze naar links of rechts.

Met de werkbalk kunt u de volgende acties uitvoeren:

- Ga naar het startscherm van uw apparaat door op **Home**te klikken.
- Verander de modus van **Volledig scherm** in **Venster**.
- Wijzig de voorkeuren voor een virtueel bureaublad.
	- **–** Bestandstoegang
	- **–** Verbindingen: microfoon of webcam instellen, achtergrondvervaging voor webcamomlei‑ ding, digitale camera's of scanners instellen en relatieve muis.
	- **–** Weergave
	- **–** Beeldschermindeling. Zie Indeling virtueel beeldscherm voor meer informatie.
- In een bureaubladsessie worden gesplitste USB‑apparaten weergegeven in de Desktop Viewer onder Apparaten. Zie Omleidin[g samengesteld USB‑apparaat](https://docs.citrix.com/en-us/citrix-workspace-app-for-windows/configure.html#virtual-display-layout) voor meer informatie.
- Verbreek de sessie door op **Verbinding verbreken** te klikken.
- Schakel naar andere schermen of apps binnen de sessie door op **Snelkoppelingen** > **Schakelen tussen apps** te klikken.

### **Bepalen hoe lokale bestanden worden geopend**

Een virtueel bureaublad heeft mogelijk toegang nodig tot de bestanden op uw lokale computer. U kunt bepalen welke toegangsrechten worden verleend.

1. Klik in de werkbalk op **Voorkeuren** > **Bestandstoegang** en selecteer een van de volgende op‑ ties:

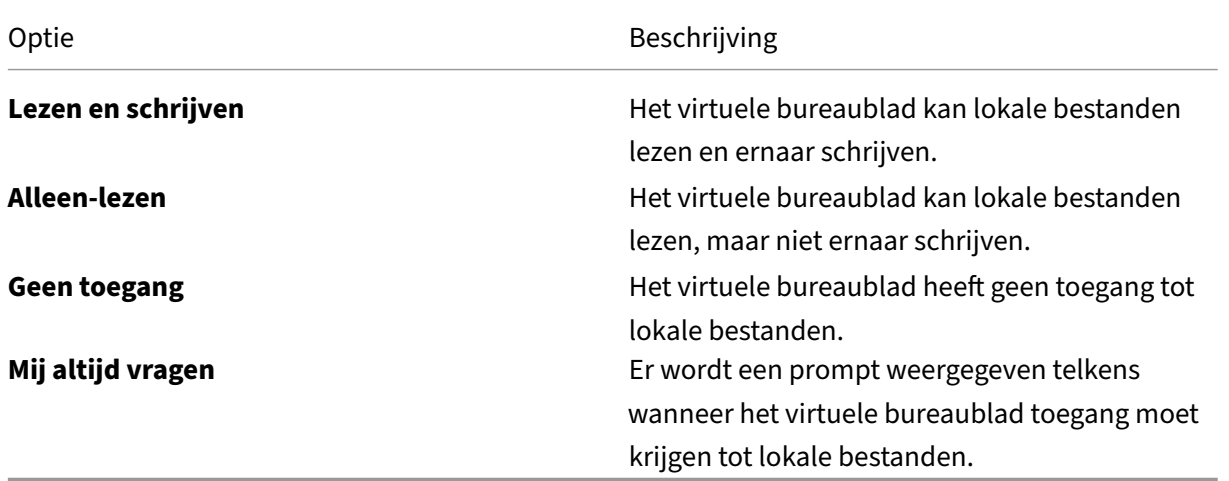

2. Klik op **OK**.

### **Een microfoon of webcam instellen**

Volg deze procedure als u de manier wilt wijzigen waarop uw virtuele bureaublad toegang heeft tot een lokale microfoon of webcam.

1. Klik in de werkbalk op **Voorkeuren** > **Verbindingen** en selecteer een van de volgende opties:

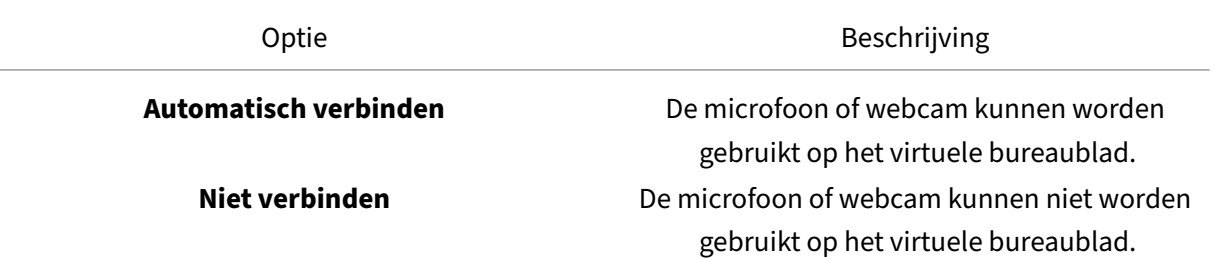

Optie Beschrijving

**Vraag het mij** Vraagt u wanneer het virtuele bureaublad toegang nodig heeft tot de microfoon of webcam.

- 2. Selecteer in **Globale instellingen** uw **voorkeurswebcam**.
- 3. Klik op **OK**.

# **Beperking**

• Het dialoogvenster **Voorkeurswebcam** verschijnt, zelfs wanneer het beleid voor **Windows Media‑omleiding** is ingesteld op **Uitgeschakeld** op de Delivery Controller.

# **Automatische verbindingsvoorkeuren met USB‑apparaten wijzigen**

De Citrix Workspace‑app maakt automatisch verbinding met USB‑apparaten met de CONNECT‑actie op basis van de voorkeuren die voor de huidige bureaubladbron zijn ingesteld. U kunt de voorkeuren op de werkbalk van de **Desktop Viewer** wijzigen, zoals te zien is in de volgende afbeelding.

#### Citrix Workspace‑app voor Windows

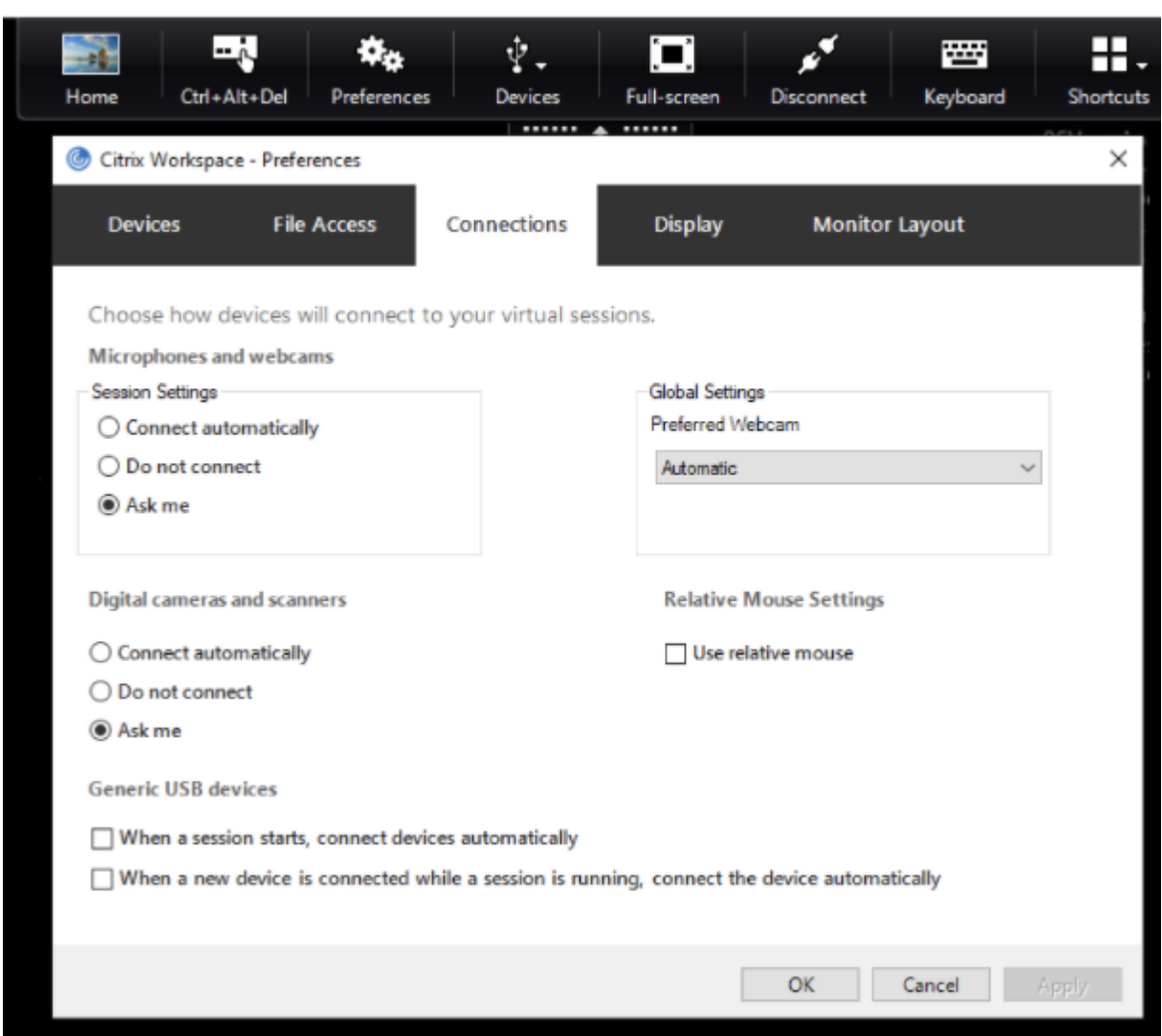

De twee selectievakjes onder aan het venster bepalen of de apparaten automatisch verbinding moeten maken of moeten wachten op een handmatige verbinding tijdens de sessie. Deze instellingen zijn standaard niet ingeschakeld. U kunt de voorkeuren wijzigen als generieke USB-apparaten automatisch moeten worden verbonden.

### **Opmerking:**

De beheerder kan de gebruikersvoorkeuren negeren door het bijbehorende beleid toe te passen.

# **Achtergrondvervaging voor webcamomleiding**

De Citrix Workspace-app voor Windows ondersteunt nu achtergrondvervaging voor webcamomleiding. Selecteer **Voorkeuren** > **Verbindingen** en schakel het selectievakje **Achtergrondvervaging in‑ schakelen** in om deze functie in te schakelen.

# **Digitale camera's of scanners instellen**

Volg deze procedure als u de manier wilt wijzigen waarop uw virtuele bureaublad toegang heeft tot een lokale microfoon of webcam.

1. Klik in de werkbalk op **Voorkeuren** > **Verbindingen** en selecteer een van de volgende opties:

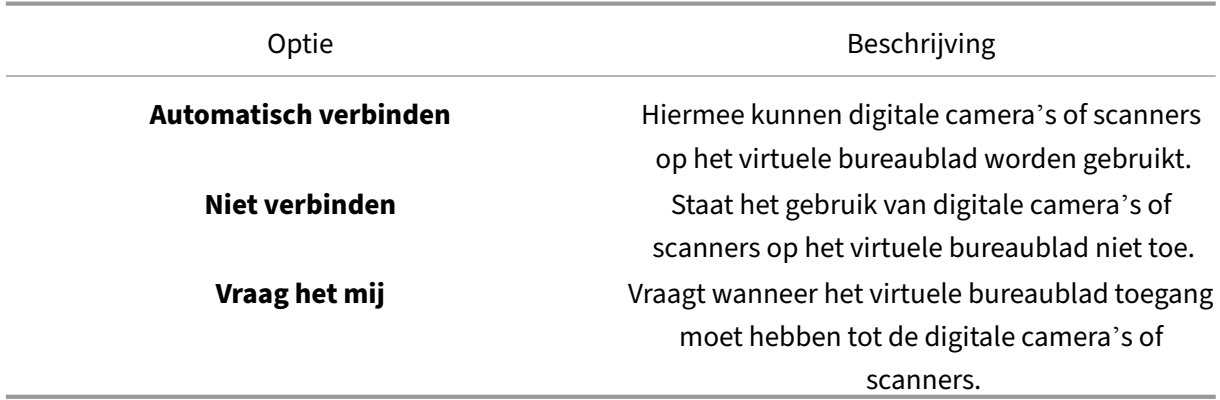

2. Klik op **OK**.

# <span id="page-14-0"></span>**Ondersteuning voor meerdere monitoren**

#### September 20, 2023

U kunt maximaal acht monitoren gebruiken met de Citrix Workspace‑app voor Windows.

Elke monitor in een configuratie met meerdere monitoren heeft een eigen resolutie die door de fabrikant is ontworpen. Monitoren kunnen tijdens sessies verschillende resoluties en richtingen hebben.

Sessies kunnen op twee manieren over meerdere monitoren worden verdeeld:

• Modus Volledig scherm, met meerdere monitoren die tijdens de sessie worden weergegeven; toepassingen worden op dezelfde manier op monitoren uitgelijnd als lokaal.

Citrix Virtual Apps and Desktops en Citrix DaaS: als u het Desktop Viewer‑venster op elke rechthoekige subset van monitoren wilt weergeven, past u de grootte van het venster op elk deel van die monitoren aan en klikt u op **Maximaliseren**.

• Venstermodus, met één enkel monitorbeeld voor de sessie, toepassingen worden niet op afzonderlijke monitoren uitgelijnd.

Citrix Virtual Desktops op twee monitoren gebruiken:

1. Selecteer de Desktop Viewer en klik op de pijl-omlaag.

# 2. Selecteer **Venster**.

### **Opmerking:**

Stap 2 is alleen van toepassing wanneer de sessie zich in de modus **Volledig scherm** bevindt. Als u zich in de **venstermodus** bevindt, is de optie **Venster** niet beschikbaar.

- 3. Sleep het Citrix Virtual Desktops‑scherm tussen de twee monitoren. Zorg ervoor dat ongeveer de helft van het scherm op elke monitor aanwezig is.
- 4. Selecteer **Volledig scherm** op de Citrix Virtual Desktop‑werkbalk.

Het scherm is nu uitgebreid naar beide monitoren.

Op dezelfde manier kunt u ook maximaal acht monitoren verbinden. U kunt het Citrix Virtual Desktops‑scherm tussen het vereiste aantal monitoren slepen. Zorg ervoor dat het scherm op elke monitor aanwezig is.

# <span id="page-15-0"></span>**Omleiding samengesteld USB‑apparaat configureren**

November 18, 2022

USB‑ondersteuning maakt interactie mogelijk met een breed scala aan USB‑apparaten wanneer deze zijn aangesloten op Citrix Virtual Apps and Desktops en Citrix DaaS (voorheen Citrix Virtual Apps and Desktops‑service).

USB‑apparaten die beschikbaar zijn voor externe communicatie omvatten flash drives, smartphones, PDA's, printers, scanners, MP3‑spelers, beveiligingsapparaten en tablets.

Gebruik **Voorkeuren** van de Desktop Viewer in de werkbalk om te bepalen of USB‑apparaten kunnen worden toegestaan op het virtuele bureaublad.

Isochrone functies van USB‑apparaten worden ondersteund in LAN‑omgevingen met lage laten‑ tie/hoge snelheid. De USB‑apparaten zijn onder meer webcams, microfoons, luidsprekers en headsets.

Met dit type ondersteuning kunnen deze apparaten communiceren met pakketten, zoals Microsoft Office Communicator en Skype.

De volgende typen apparaten worden rechtstreeks ondersteund in een Citrix Virtual Apps and Desktops‑sessie:

- Toetsenborden
- Muizen

#### • Smartcards

#### **Opmerking:**

U kunt gespecialiseerde USB‑apparaten (bijvoorbeeld Bloomberg‑toetsenborden en 3D‑ muizen) configureren voor USB-ondersteuning. Zie de sectie Bloomberg-toetsenborden configureren in de Citrix‑productdocumentatie voor informatie over het configureren van Bloomberg‑toetsenborden.

St[andaard word](https://docs.citrix.com/en-us/citrix-workspace-app-for-windows/configure.html#bloomberg-keyboards)en bepaalde typen USB‑apparaten niet ondersteundv[oor het verwijderen via Citr](https://docs.citrix.com/en-us/citrix-workspace-app-for-windows/configure.html#bloomberg-keyboards)ix Virtual Apps and Desktops en Citrix DaaS. Stel dat u een netwerkinterfacekaart (NIC) hebt aangesloten op de systeemkaart via interne USB. Dit apparaat is niet geschikt voor externe communicatie.

De volgende typen USB‑apparaten worden niet standaard ondersteund voor gebruik in een Citrix Vir‑ tual Apps and Desktops‑sessie:

- Bluetooth-dongles
- Geïntegreerde NIC's
- USB-hubs
- USB grafische adapters

Externe communicatie is mogelijk met USB‑apparaten die op een hub zijn aangesloten, maar niet met de hub zelf.

De volgende typen USB‑apparaten worden niet standaard ondersteund voor gebruik in een Citrix Vir‑ tual Apps‑sessie:

- Bluetooth-dongles
- Geïntegreerde NIC's
- USB‑hubs
- USB grafische adapters
- Audio‑apparaten
- Apparaten voor massaopslag

In een Citrix Virtual Apps and Desktops‑sessie worden gesplitste USB‑apparaten weergegeven in de Desktop Viewer onder **Apparaten**. U kunt ook gesplitste USB‑apparaten bekijken via **Voorkeuren** > **Apparaten**.

In een Citrix Virtual Apps‑sessie worden gesplitste USB‑apparaten weergegeven in het **Connection Center**.

# **Citrix Ready Workspace Hub**

<span id="page-16-0"></span>June 21, 2022

Met Citrix Ready Workspace Hub kan Citrix Casting worden ingeschakeld, waardoor het mogelijk is om het bureaubladscherm veilig te projecteren op de hub of uit te breiden als een secundair scherm.

### **Vereisten:**

- Citrix Casting wordt alleen ondersteund in Microsoft Windows 10 versie 1607 en hoger of Win‑ dows Server 2016.
- Bluetooth moet op het apparaat zijn ingeschakeld voor hubdetectie.
- Het apparaat en Workspace Hub gebruiken hetzelfde WiFi-netwerk.
- Citrix Casting is alleen beschikbaar als dit is ingeschakeld tijdens de installatie. Zie Citrix Cast‑ ingvoor meer informatie.

# **Citri[x Ca](https://help-docs.citrix.com/en-us/citrix-workspace-app-for-windows/configure.html#citrix-casting)sting inschakelen**

Citrix Casting is standaard uitgeschakeld. Citrix Casting inschakelen:

- 1. Klik met de rechtermuisknop op het pictogram van de Citrix Workspace‑app in het systeemvak en selecteer **Geavanceerde voorkeuren**.
- 2. Selecteer **Citrix Casting**.
- 3. Selecteer een van de opties:
	- **Ja** —Geeft aan dat Citrix Casting wordt gestart wanneer de Citrix Workspace‑app wordt gestart.
	- **Nee, start Citrix Casting niet bij het opstarten** —Geeft aan dat Citrix Casting niet wordt gestart wanneer de Citrix Workspace‑app wordt gestart.

### **Opmerking:**

Als u **Nee** selecteert, wordt de huidige schermcastsessie niet beëindigd. De wijzigingen worden pas bij het starten van de volgende sessie toegepast.

4. Klik op **Opslaan** om de wijzigingen toe te passen.

# In het **berichtenvenster van Citrix Casting** zijn de volgende opties beschikbaar:

- 1. De huidige schermcastsessie wordt bovenaan weergegeven.
- 2. Pictogram Vernieuwen.
- 3. **Verbreek de verbinding** om de huidige schermcastsessie te stoppen.
- 4. Sterpictogram om de Workspace Hub aan **Favorieten** toe te voegen.

### **Workspace Hub‑apparaten automatisch detecteren**

1. Meld u aan bij de Citrix Workspace‑app en schakel Bluetooth in op uw apparaat.

2. Selecteer het pictogram Citrix Casting in de menubalk.

De lijst met beschikbare hubs wordt weergegeven.

### **Opmerking:**

De lijst wordt gesorteerd op de RSSI-waarde van het Workspace Hub-bakenpakket.

- 3. Selecteer de Workspace Hub om uw scherm te casten en kies een van de volgende opties:
- **Spiegelen** ‑ Dupliceer het primaire scherm en cast het scherm naar het aangesloten Workspace Hub‑apparaat.
- **Uitbreiden** ‑ Gebruik het scherm van het Workspace Hub‑apparaat als uw secundaire scherm.

# **Workspace Hub‑apparaten handmatig detecteren**

Als u het Citrix Ready Workspace Hub‑apparaat niet kunt vinden in het menu **Hublijst**, voegt u het IP‑adres van de Workspace Hub toe om het handmatig te openen. Een Workspace Hub handmatig toevoegen:

- 1. Meld u in Windows aan bij de Citrix Workspace‑app en schakel Bluetooth in op uw apparaat.
- 2. Klik met de rechtermuisknop op het pictogram Citrix Casting in de menubalk.
- 3. Selecteer **Beheren** in het menu.

Het venster **Hubs beheren** verschijnt.

- 4. Klik op **Nieuwe toevoegen** om het IP‑adres van uw hub in te voeren.
- 5. Nadat het apparaat is toegevoegd, wordt in de kolom **Hubnaam** de beschrijvende naam van de hub weergegeven. Gebruik deze naam om de hub te identificeren in het menu **Hublijst**.

### **De verbinding met het Workspace Hub‑apparaat verbreken**

U kunt uw huidige sessie verbreken en de Citrix Ready Workspace Hub automatisch of handmatig afsluiten.

- Sluit uw laptop om de schermcastingsessie automatisch te verbreken.
- U kunt de schermcastingsessie handmatig als volgt verbreken:
	- 1. Klik met de rechtermuisknop op het pictogram **Citrix Casting** in het systeemvak.
	- 2. Selecteer **Afsluiten** om de verbinding met de hub te verbreken.

# **Opmerking:**

Door het afsluiten van de Citrix Workspace‑app wordt Citrix Casting niet afgesloten. Controleer of u de hub goed loskoppelt.

# Self‑checklijst:

Als de Citrix Workspace‑app geen beschikbare hubs binnen het communicatiebereik kan detecteren, moet u het volgende controleren als onderdeel van de self‑check:

- 1. De Citrix Workspace‑app en de Citrix Ready Workspace Hub zijn verbonden met hetzelfde netwerk.
- 2. Bluetooth is ingeschakeld en werkt correct op het apparaat waarop de Citrix Workspace‑app wordt gestart.
- 3. Het apparaat waarop de Citrix Workspace‑app wordt gestart is binnen bereik (minder dan 10 meter en zonder obstakels zoals muren) van de Citrix Ready Workspace Hub.
- 4. Klik op **Vernieuwen**in de Citrix Ready Workspace Hub en probeer opnieuw verbinding te maken met de Workspace Hub.
- 5. Start een browser in de Citrix Workspace-app en typ http://<hub\_ip>:55555/device -details. xml om te controleren of de apparaatdetails van de Workspace Hub worden weergegeven.

# **Bekende problemen en beperkingen**

- Citrix Casting werkt niet tenzij het apparaat is aangesloten op hetzelfde netwerk als de Citrix Ready Workspace Hub.
- Als er een netwerkprobleem is, kan er een vertraging zijn in de weergave op het Workspace Hub‑ apparaat.
- Wanneer u **Uitbreiden** selecteert, knippert het primaire scherm waarop de Citrix Ready Workspace‑app wordt gestart meerdere keren.
- In de modus **Uitbreiden** kunt u de secundaire weergave niet instellen als primaire weergave.
- De schermcastingsessie wordt automatisch verbroken wanneer de weergave-instellingen op het apparaat worden gewijzigd. Bijvoorbeeld, een verandering van de schermresolutie of van de schermrichting.
- Als tijdens de schermcastingsessie het apparaat waarop de Citrix Workspace-app wordt uitgevoerd, vergrendeld wordt of overschakelt naar de slaap- of sluimerstand, verschijnt er bij het aanmelden een foutmelding.
- Meerdere schermcastingsessies worden niet ondersteund.
- De maximale schermresolutie die wordt ondersteund door Citrix Casting is 1920 x 1440.
- Citrix Casting ondersteunt Citrix Ready Workspace Hub versie 2.40.3839 en hoger. Eerdere ver‑ sies van Workspace Hub worden mogelijk niet gedetecteerd of veroorzaken een castingfout.
- Deze functie wordt niet ondersteund in de Citrix Workspace‑app voor Windows (Store).
- In Windows 10, build 1607 wordt Citrix Casting in de modus**Uitbreiden** mogelijk niet goed gepo‑ sitioneerd.

# <span id="page-20-0"></span>**Configuratiecontrole gebruiken om de configuratie voor Single Sign‑on te valideren**

#### November 18, 2022

Gebruik **Configuratiecontrole** om een test uit te voeren om te controleren of Single Sign-on correct is geconfigureerd. De test wordt uitgevoerd op verschillende controlepunten van de Single Sign-onconfiguratie en geeft de resultaten weer.

#### **Opmerking:**

U kunt het blad Geavanceerde voorkeuren geheel of gedeeltelijk verbergen. De optie **Gea‑ vanceerde voorkeuren** is beschikbaar via het pictogram van de Citrix Workspace‑app in het systeemvak Zie voor meer informatie het gedeelte Geavanceerde voorkeuren verbergen in de Citrix‑productdocumentatie.

1. Klik met de rechtermuisknop op de Citrix Works[pace‑app in het systeemvak en selecte](https://docs.citrix.com/en-us/citrix-workspace-app-for-windows/configure.html#advanced-preferences-sheet)er **Gea‑ vanceerde voorkeuren**.

Het venster **Geavanceerde voorkeuren** verschijnt.

2. Selecteer **Configuratiecontrole**.

Het venster **Citrix Configuratiecontrole** verschijnt.

- 3. Selecteer **SSONChecker** in het deelvenster **Selecteren**.
- 4. Klik op **Uitvoeren**. Er verschijnt een voortgangsbalk met de status van de test.

Het venster **Configuratiecontrole** heeft de volgende kolommen:

- 1. **Status:** geeft het resultaat weer van een test op een specifiek controlepunt.
	- Een groen vinkje geeft aan dat het specifieke controlepunt correct is geconfigureerd.
	- Een blauwe I geeft informatie over het controlepunt aan.
	- Een rode X geeft aan dat het specifieke controlepunt niet correct is geconfigureerd.
- 2. **Provider:** geeft de naam weer van de module waarop de test wordt uitgevoerd. In dit geval Single Sign‑on.
- 3. **Suite:** geeft de categorie van de test aan. Bijvoorbeeld Installatie.
- 4. **Test:** geeft de naam aan van de specifieke test die wordt uitgevoerd.

5. **Details:** geeft aanvullende informatie over de test, ongeacht of deze is geslaagd of mislukt. De gebruiker krijgt meer informatie over elk controlepunt en de bijbehorende resultaten.

De volgende tests worden uitgevoerd:

- Geïnstalleerd bij Single Sign‑on.
- Vastleggen van aanmeldingsgegevens.
- Registratie van netwerkprovider Geeft alleen een groen vinkje weer wanneer "Citrix Single Signon"als eerste is ingesteld in de lijst met netwerkproviders. Als Citrix Single Sign-on elders in de lijst wordt weergegeven, wordt het testresultaat voor de registratie van de netwerkprovider met een blauwe I en aanvullende informatie weergegeven.
- Single Sign-on-proces wordt uitgevoerd.
- Groepsbeleid ‑ Standaard wordt dit beleid geconfigureerd op de client.
- Internetinstellingen voor beveiligingszones Zorg dat u de Store/XenApp-service-URL toevoegt aan de lijst met beveiligingszones in Internetopties. Als de beveiligingszones zijn geconfigureerd via groepsbeleid, moet het venster **Geavanceerde voorkeuren** opnieuw worden geopend om de wijzigingen door te voeren en de juiste status van de test weer te geven.
- Verificatiemethode voor StoreFront.

#### **Opmerking:**

Als u Workspace voor Web opent, zijn de testresultaten niet van toepassing.

In een configuratie met meerdere stores wordt de test van de verificatiemethode op alle geconfigureerde stores uitgevoerd.

#### **Opmerking:**

U kunt de testresultaten opslaan als rapporten; de standaardindeling voor het rapport is .txt.

### **Beperking:**

Configuratiecontrole bevat geen controlepunt voor de configuratie van vertrouwensaanvragen die naar de XML‑service zijn verzonden op Citrix Virtual Apps and Desktops‑servers.

# **Uw apparaten weergeven in de Desktop Viewer**

#### <span id="page-21-0"></span>September 20, 2023

Desktop Viewer is de werkbalk die bovenop een sessie wordt weergegeven. Zie Uiterlijk en functionaliteit van bureaubladen wijzigen voor meer informatie over het weergeven van Desktop Viewer.

De Citrix Workspace‑app voor Windows detecteert de apparaten die op uw computer zijn aangesloten. Het stelt u ook in staat om de apparaten te kiezen die u wilt gebruiken met uw gehoste bureaublad en toepassingen.

### **Opmerking:**

Desktop Viewer is standaard ingeschakeld. Neem contact op met uw beheerder als u de Desktop Viewer niet kunt bekijken.

- U kunt de instellingen in **Voorkeuren** > **Verbindingen** gebruiken om aan te passen of u wilt dat apparaten, zoals microfoons en webcams, verbinding maken met uw Citrix Virtual Apps and Desktops-sessie.
- In de lijst **Apparaten** worden de apparaten weergegeven die zijn aangesloten op de lokale ma‑ chine in **Voorkeuren** > **Apparaten**.
- Als u een apparaat hebt aangesloten en u kunt dit niet kunt zien in de lijst **Apparaten**, klik dan op **Vernieuwen**.
- Eenmaal aangesloten, worden apparaten weergegeven als**Geoptimaliseerd**, **Beperkt door beleid** of **Algemeen**.

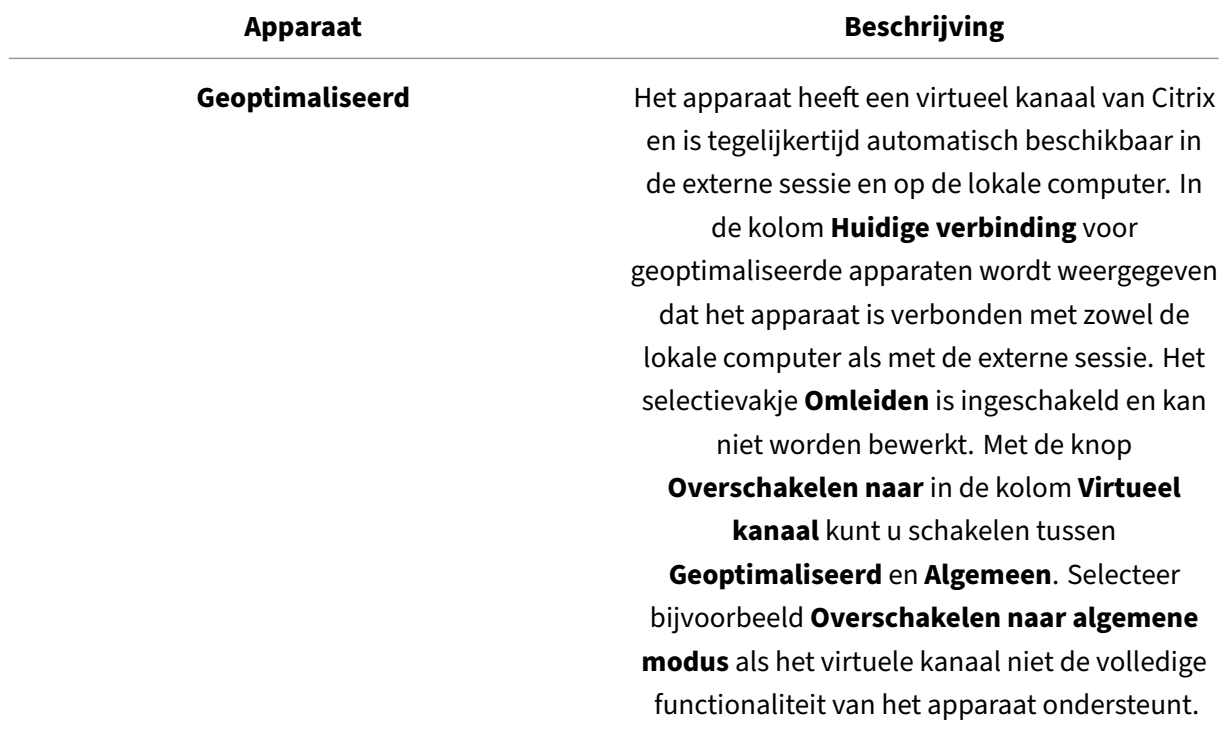

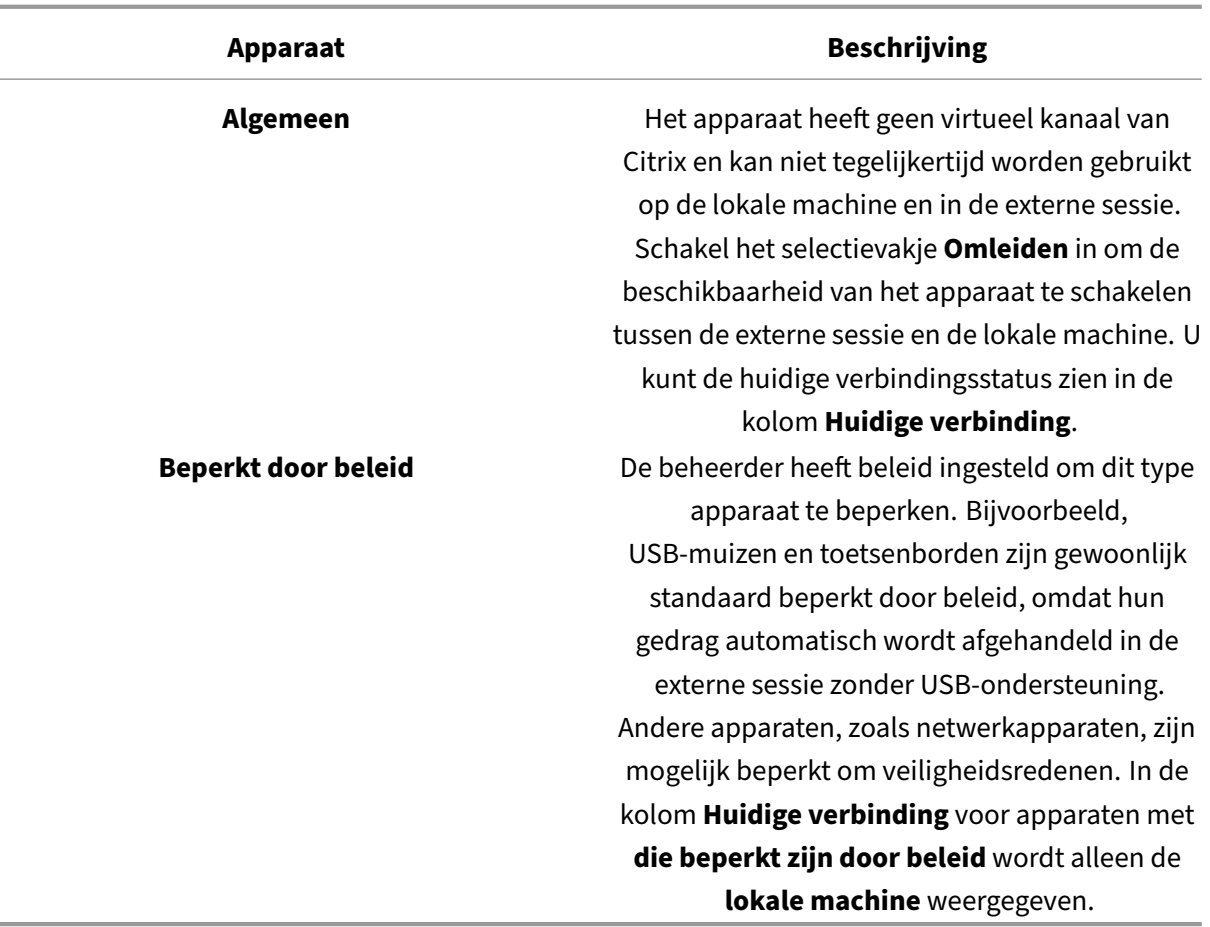

# <span id="page-23-0"></span>**Bureaubladen en apps zoeken**

June 30, 2023

U hebt toegang tot uw virtuele apps en bureaubladen via de Citrix Workspace‑app voor Windows‑ startpagina U hebt vanaf al uw apparaten toegang tot deze bronnen.

Klik met de rechtermuisknop op het pictogram Citrix Workspace‑app voor Windows in het systeemvak en klik op **Openen** om te beginnen. Bureaubladen en apps kunnen zich ook op een of meer van deze locaties bevinden:

- Windows Startmenu Bureaubladen en apps die zijn toegevoegd vanuit de Citrix Workspaceapp worden ook toegevoegd aan het Startmenu van Windows in een map onder **Alle programma's**.
- Bureaublad —Uw beheerder heeft mogelijk snelkoppelingen op het bureaublad van uw computer geplaatst. Een snelkoppeling kan zich in een map op uw bureaublad bevinden.

• Webpagina —Uw beheerder heeft mogelijk koppelingen op een webpagina naar bureaubladen en apps gemaakt. Open een browser en voer de URL in die door uw beheerder is verstrekt.

# <span id="page-24-0"></span>**Generieke client Input Method Editors (IME)**

January 27, 2021

Generieke client IME vereist VDA‑versie 7.13 of hoger.

# **Generieke client IME configureren met behulp van de grafische gebruikersinterface**

Schakel de generieke client IME‑functie in door synchronisatie van toetsenbordindeling in te schake‑ len.

Met Citrix Workspace‑app voor Windows kunt u verschillende opties configureren voor het gebruik van generieke client IME. U kunt een van deze opties kiezen op basis van uw vereisten en gebruik.

- 1. Klik in een actieve Citrix Virtual Apps‑sessie met de rechtermuisknop op het pictogram van de Citrix Workspace‑app in het systeemvak en selecteer **Connection Center**.
- 2. Selecteer **Voorkeuren** en klik op **Lokale IME**.

De volgende opties zijn beschikbaar om verschillende IME‑modi te ondersteunen:

- 1. **Server IME inschakelen** —Selecteer deze optie om de lokale IME uit te schakelen. Alleen de talen die op de server zijn ingesteld, kunnen worden gebruikt.
- 2. **Lokale IME instellen op modus Hoge prestaties** —Selecteer deze optie om lokale IME met beperkte bandbreedte te gebruiken. Deze optie beperkt de functionaliteit van het kandidaatvenster.
- 3. **Lokale IME instellen op de modus Beste ervaring** —Selecteer deze optie om lokale IME te gebruiken voor de beste gebruikerservaring. Met deze optie wordt meer bandbreedte verbruikt. Deze optie is standaard geselecteerd wanneer generieke client‑IME is ingeschakeld.

De wijziging in instellingen wordt alleen toegepast in de huidige sessie.

# <span id="page-24-1"></span>**Open een beveiligde web‑ of SaaS‑app via Citrix Enterprise Browser**

February 26, 2024

De Citrix Workspace‑app bevat de Citrix Enterprise Browser (voorheen Citrix Workspace Browser) om de SaaS‑apps te starten.

#### **Opmerking:**

- In **Workspace voor Web** wordt de web‑ of SaaS‑app alleen gestart in de standaardbrowser die op de client is ingesteld in plaats van de Citrix Enterprise Browser.
- De gebruikerservaring tussen een ICA‑sessie‑app en een beveiligde SaaS‑app kan variëren.

#### De Citrix Enterprise Browser ondersteunt functies zoals:

- Werkbalk
- Klembord
- Afdrukken
- Downloaden
- Watermerk

De ondersteuning voor deze bewerkingen in de Citrix Workspace-app is gebaseerd op de in Citrix Secure Private Access ingestelde beleidsconfiguratie.

# **Een app starten**

#### **Opmerking:**

- U kunt een web‑ of SaaS‑app starten als uw beheerder de app heeft geconfigureerd in de beleidsconfiguratie van Citrix Secure Private Access.
- De wijzigingen die in de beleidsconfiguratie zijn aangebracht, worden toegepast nadat u de web- of SaaS-app-sessie opnieuw hebt opgestart.

Zie het gedeelte Citrix Secure Workspace Toegang in de Citrix-productdocumentatie voor meer informatie.

#### **Voer de volgen[de stappen uit om een web‑ of Sa](https://docs.citrix.com/en-us/citrix-cloud/access-control.html)aS‑app te starten:**

U moet de Citrix Workspace‑app configureren met de Citrix Cloud Store‑URL die rechten voor het web of SaaS heeft.

- 1. Meld u aan bij de Citrix Workspace-app met uw domeingebruikersreferenties. De geconfigureerde web‑ of SaaS‑apps worden weergegeven.
- 2. Klik op het app‑pictogram om het te starten.

De app wordt gestart. U wordt automatisch bij de app aangemeld als Single Sign-on is ingeschakeld.

# <span id="page-26-0"></span>**Sessies beheren via Connection Center**

November 3, 2022

Het Citrix **Connection Center** geeft alle actieve verbindingen weer die via de Citrix Workspace‑app tot stand zijn gebracht.

Als u **Connection Center** wilt openen, klikt u met de rechtermuisknop op het pictogram van de Citrix Workspace‑app in het systeemvak en klikt u op **Connection Center**.

# **Een niet‑reagerende Citrix Virtual Apps‑sessie afsluiten**

Selecteer de app in **Connection Center** en klik op **Beëindigen**.

# **Alle actieve Citrix Virtual Apps‑sessies in één keer sluiten**

Selecteer de server in het **Connection Center** en klik op **Afmelden**.

# **De weergave van Citrix Virtual Apps and Desktops en Citrix DaaS (voorheen Citrix Virtual Apps and Desktops‑service) wijzigen**

U kunt schakelen tussen de modus **Naadloos** en **Volledig scherm**.

- **Naadloze modus:** Citrix Virtual Apps and Desktops en Citrix DaaS worden niet binnen een sessievenster uitgevoerd. Citrix Virtual Apps and Desktops en Citrix DaaS worden in een eigen venster geopend waarvan het formaat kan worden gewijzigd. U kunt schakelen tussen apps en het lokale bureaublad.
- **Modus Volledig scherm:** apps worden in een bureaubladvenster geplaatst.

Overschakelen naar modus **Volledig scherm**: selecteer de server in het Connection Center. Klik op **Volledig scherm** en klik op **OK**.

Terugkeren naar de naadloze modus: druk op Shift + F2.

# <span id="page-26-1"></span>**Apps vernieuwen**

March 14, 2023

Om te controleren of u de nieuwste apps en bronnen hebt die door uw beheerder beschikbaar zijn gesteld, moet u uw apps vernieuwen.

Om apps te vernieuwen, klikt u op het pictogram **Accounts** in de Citrix Workspace‑app en vervolgens op **Vernieuwen**.

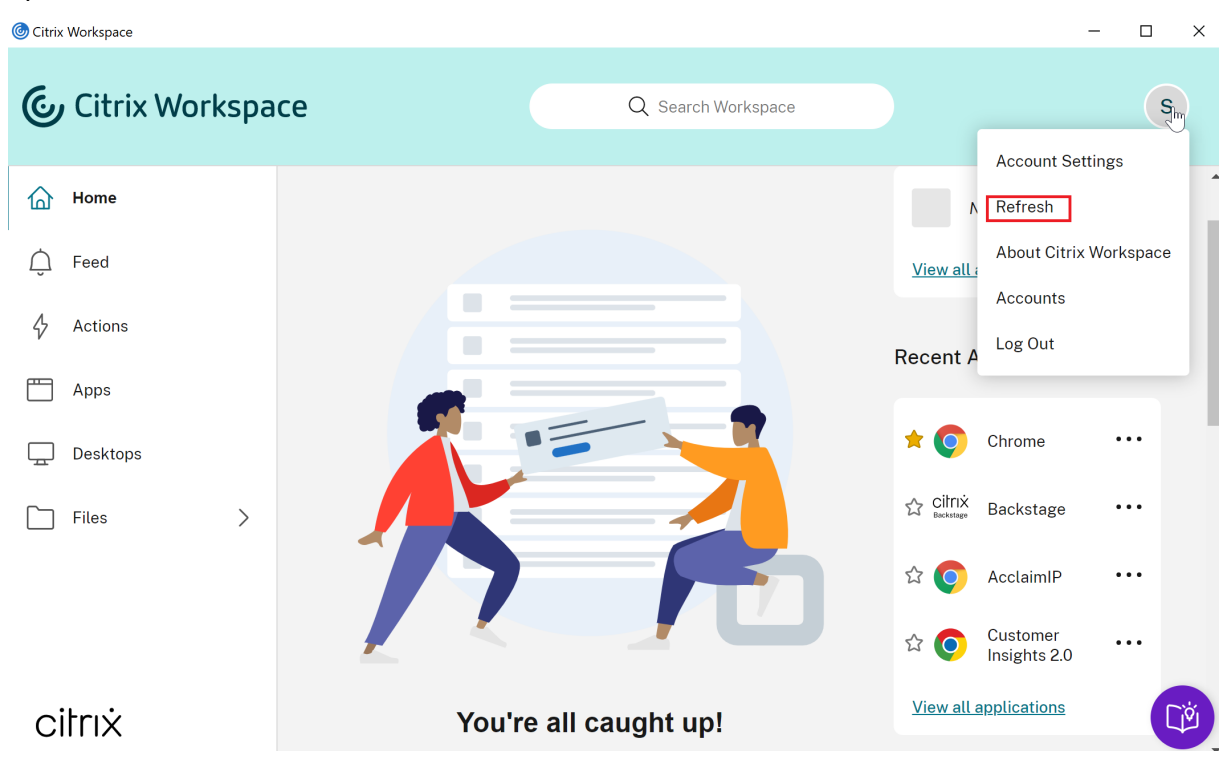

Wanneer u zich afmeldt bij uw computer of de Citrix Workspace-app afsluit, blijven uw apps actief. U kunt opnieuw verbinding maken met deze actieve apps wanneer u de Citrix Workspace‑app de volgende keer vanaf ieder willekeurig apparaat start. Zie Snelkoppelingen en opties voor opnieuw verbinden via de GUI configurerenvoor meer informatie.

Klik op het pictogram van de actieve app om opnieuw ver[binding te maken.](https://help-docs.citrix.com/nl-nl/citrix-workspace-app/windows/shortcuts-and-reconnect.html)

# **Regionale instellingen**

<span id="page-27-0"></span>June 21, 2022

De Citrix Workspace‑app ondersteunt verschillende talen en tijd‑ en datumnotaties voor de landen en regio's waar deze talen worden gebruikt.

Met regionale instellingen kunt u de tijd-, datum- en getalnotaties aanpassen.

#### **OPMERKING:**

Deze optie is alleen beschikbaar bij Cloud‑implementaties.

#### Ga als volgt te werk om een aangepaste notatie toe te passen:

- 1. Klik op de startpagina van de Citrix Workspace‑app op **Account** en selecteer **Accountinstellin‑ gen**.
- 2. Selecteer **Regionale instellingen** in het dialoogvenster **Accountinstellingen**.

Het venster **Regionale instellingen** verschijnt.

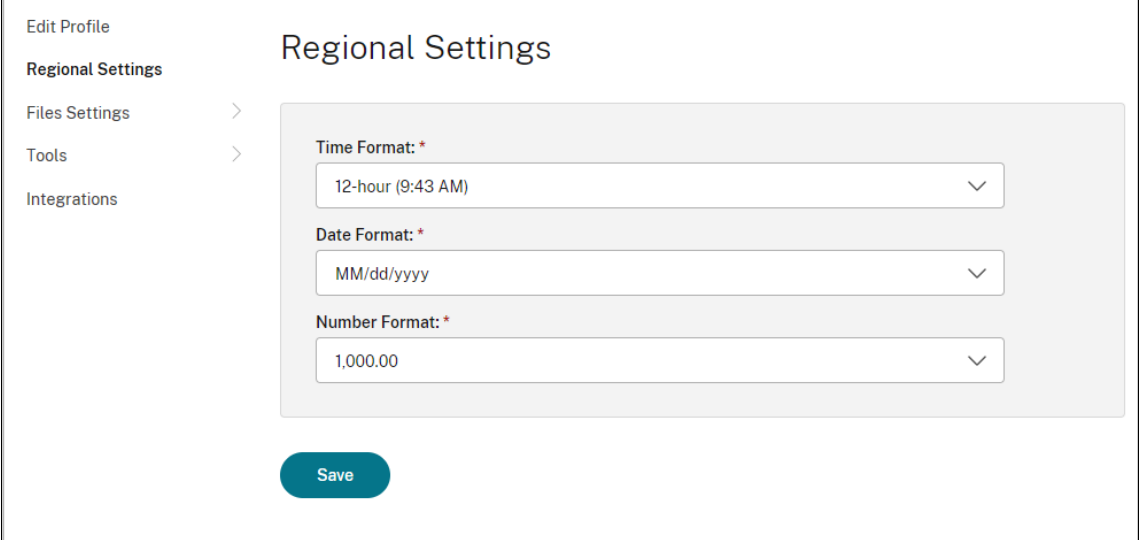

- 3. Selecteer de gewenste **Tijdnotatie**, **Datumnotatie** en **Getalnotatie**.
- 4. Klik op **Opslaan**.

# <span id="page-28-0"></span>**Relatieve muis**

June 21, 2022

De relatieve muisfunctie kan de positie van de muis op een relatieve, in plaats van een absolute, manier geïnterpreteerd worden. Deze functionaliteit wordt vereist door apps die relatieve in plaats van absolute muisinvoer vragen.

#### **Opmerking:**

Deze functie kan alleen worden toegepast in een gepubliceerde Citrix Virtual Apps and Desktopssessie.

# **Relatieve muis inschakelen**

- 1. Meld u aan bij Citrix Workspace‑app voor Windows.
- 2. Start een gepubliceerde Citrix Virtual Apps and Desktops-sessie.
- 3. Selecteer **Voorkeuren** in de Desktop Viewer‑werkbalk. Het venster **Citrix Workspace‑app ‑ Voorkeuren** verschijnt.
- 4. Selecteer **Verbindingen** en selecteer **Relatieve muis gebruiken** onder **Relatieve muisin‑ stellingen**.
- 5. Klik op **Toepassen** en daarna op **OK**.

# **Opmerking:**

De relatieve muis is een functie die slechts voor één sessie werkt. De functie blijft niet van kracht na het opnieuw verbinden met een verbroken sessie. Schakel de functie opnieuw in telkens wanneer u verbinding maakt of opnieuw verbinding maakt met de gepubliceerde Citrix Virtual Apps and Desktops en Citrix DaaS (voorheen Citrix Virtual Apps and Desktops-service).

# <span id="page-29-0"></span>**Snelkoppelingen en opties voor opnieuw verbinden via de GUI configureren**

### June 21, 2022

### **Opmerking:**

Stel alleen snelkoppelingen in voor de geabonneerde Citrix Virtual Apps and Desktops en Citrix DaaS (voorheen Citrix Virtual Apps and Desktops‑service).

- 1. Meld u aan bij de Citrix Workspace‑app voor Windows.
- 2. Klik met de rechtermuisknop op het pictogram van de Citrix Workspace‑app in het systeemvak en klik op **Geavanceerde voorkeuren**.

Het venster **Geavanceerde voorkeuren** verschijnt.

3. Klik op **Snelkoppelingen/Opnieuw verbinden**.

**Opmerking:**

Standaard is de optie **Toepassingen in Startmenu weergeven** geselecteerd.

4. Typ de naam van de **Startmenu‑map**.

#### **Opmerking:**

Met deze optie worden alle geabonneerde apps naar de opgegeven map in het Startmenu verplaatst. U kunt apps toevoegen aan een nieuwe of bestaande map in het Startmenu. Met deze optie worden zowel bestaande als nieuw toegevoegde apps aan de opgegeven map toegevoegd.

5. Selecteer de opties **Toepassingen op bureaublad weergeven** in het deelvenster **Bu‑ reaubladopties** en typ de naam van de bureaubladmap.

#### **Opmerking:**

Wanneer u deze optie kiest, worden alle geabonneerde apps naar de opgegeven map op uw lokale bureaublad verplaatst.

6. Selecteer **Ander pad inschakelen voor Startmenu en bureaublad** bij **Categorieopties** en klik op **OK**. Wanneer u deze optie kiest, worden de snelkoppelingen en categoriemap voor apps gemaakt zoals gedefinieerd op de server voor toepassingseigenschappen. Bijvoorbeeld, IT‑apps, Financiële apps

#### **Opmerking:**

Standaard is de optie **Categorie als Startmenupad** geselecteerd.

- Kies **Categorie als Startmenupad** om de geabonneerde apps en hun categoriemap weer te geven zoals gedefinieerd op de server voor toepassingseigenschappen in het Startmenu van Windows.
- Kies **Categorie als bureaubladpad** om de geabonneerde apps en hun categoriemap weer te geven zoals gedefinieerd in de server voor toepassingseigenschappen op uw lokale bureaublad.

# **Opties voor opnieuw verbinden configureren via het dialoogvenster Geavanceerde voorkeuren**

### **Opmerking:**

U kunt het blad Geavanceerde voorkeuren dat beschikbaar is via het pictogram van de Citrix Workspace-app, volledig of gedeeltelijk verbergen. Zie voor meer informatie het gedeelte Geavanceerde voorkeuren verbergen in de Citrix‑productdocumentatie.

Standaard opent u met **Opties voor opnieuw verbinden** Citrix Virtual Apps and Desktops‑ e[n Citr](https://docs.citrix.com/en-us/citrix-workspace-app-for-windows/configure/config-xdesktop/hiding-the-advanced-preferences-sheet.html)ix Da[aS‑sessies die zijn verbroken, plu](https://docs.citrix.com/en-us/citrix-workspace-app-for-windows/configure/config-xdesktop/hiding-the-advanced-preferences-sheet.html)s alle apps die momenteel op een ander clientapparaat worden uitgevoerd. U kunt **Opties voor opnieuw verbinden** configureren om alleen Citrix Virtual Apps and Desktops‑ en Citrix DaaS‑sessies opnieuw te verbinden waarvan u eerder werd verbroken.

- 1. Meld u aan bij Citrix Workspace‑app voor Windows.
- 2. Klik met de rechtermuisknop op het pictogram van de Citrix Workspace‑app in het systeemvak en klik op **Geavanceerde voorkeuren**. Het venster Geavanceerde voorkeuren verschijnt.
- 3. Klik op **Snelkoppelingen/Opnieuw verbinden**.
- 4. Klik op **Opties opnieuw verbinden**.
- 5. Selecteer de optie **Inschakelen voor Workspace Control‑ondersteuning** om op elk moment opnieuw verbinding te maken met al uw bureaubladen of apps.
	- Kies**Opnieuw verbinden met alle actieve en verbroken sessies** om opnieuw verbinding te maken met zowel de actieve als de verbroken sessies.
	- Kies **Alleen opnieuw verbinden met verbroken sessies** om alleen opnieuw verbinding te maken met de verbroken sessies.

**Opmerking:**

Bij **Ondersteund opnieuw verbinden** wordt de waarde overgenomen die is ingesteld in het groepsbeleidsobject.

6. Klik op **OK**.

# <span id="page-31-0"></span>**Citrix Workspace‑app voor Windows verwijderen**

March 14, 2023

U kunt de Citrix Workspace‑app voor Windows via het **Configuratiescherm** verwijderen door de vol‑ gende stappen te volgen:

- 1. Typ **Configuratiescherm** in het zoekvak op de taakbalk en selecteer de app uit de resultaten.
- 2. Selecteer **Programma's** > **Programma's en functies**.
- 3. Klik met de rechtermuisknop op **Citrix Workspace <version number>** en selecteer **Verwi‑ jderen**. Volg daarna de aanwijzingen op het scherm.

# **Opmerking:**

U krijgt een prompt om het Citrix HDX RTME‑pakket te verwijderen voordat u doorgaat met de installatie van de Citrix Workspace‑app voor Windows. Klik op **OK** om door te gaan met de verwijdering. Het volgende bericht verschijnt wanneer u de Citrix Workspace‑app probeert te verwijderen voordat u doorgaat met het verwijderen van het Citrix HDX RealTime Media Engine‑pakket:

Citrix HDX RealTime Media Engine was detected. Uninstall Citrix HDX RealTime Media Engine before continuing.

U kunt de Citrix Workspace‑app voor Windows ook verwijderen via de opdrachtregelinterface. Zie de sectie Verwijderen voor meer informatie.

# **App[s gebruike](https://docs.citrix.com/en-us/citrix-workspace-app-for-windows/install.html#uninstall)n wanneer u niet verbonden bent met internet**

### <span id="page-32-0"></span>June 21, 2022

U moet verbonden zijn met internet om een app de eerste keer te openen. De Citrix Workspace‑app voor Windows installeert sommige apps op uw apparaat, zodat u ze kunt uitvoeren wanneer u niet verbonden bent met internet. Deze installatie kan enkele minuten duren.

# **Opmerking:**

Offlinetoegang is niet beschikbaar voor alle gebruikers of apps. Uw beheerder bepaalt hoe lang u een app offline kunt gebruiken voordat u verbinding moet maken met internet.

# **Toepassingscategorieën weergeven**

#### <span id="page-32-1"></span>June 21, 2022

Met toepassingscategorieën kunnen gebruikers toepassingen onder specifieke categorieën in Citrix Workspace bekijken.

Als u de toepassingscategorieën wilt bekijken, klikt u op **Apps** > **Alle apps** op de startpagina van de Citrix Workspace‑app.

Toepassingscategorieën worden weergegeven onder het gedeelte **Categorieën** .

Subcategorieën worden weergegeven als een map binnen een categorie. Gebruik het mappad dat boven aan het scherm wordt weergegeven om naar een subcategorie te navigeren.

# **Verbeterde virtuele apps en lanceringservaring van de bureaubladen**

### <span id="page-32-2"></span>November 27, 2023

De verbeterde apps en lanceringservaring van de bureaubladen is informatiever, moderner en biedt een gebruikersvriendelijke ervaring in de Citrix Workspace-app voor Windows. Dit helpt om de gebruikers betrokken te houden met tijdige en relevante informatie over de lanceringsstatus. De meld‑ ing verschijnt in de rechterbenedenhoek van uw scherm.

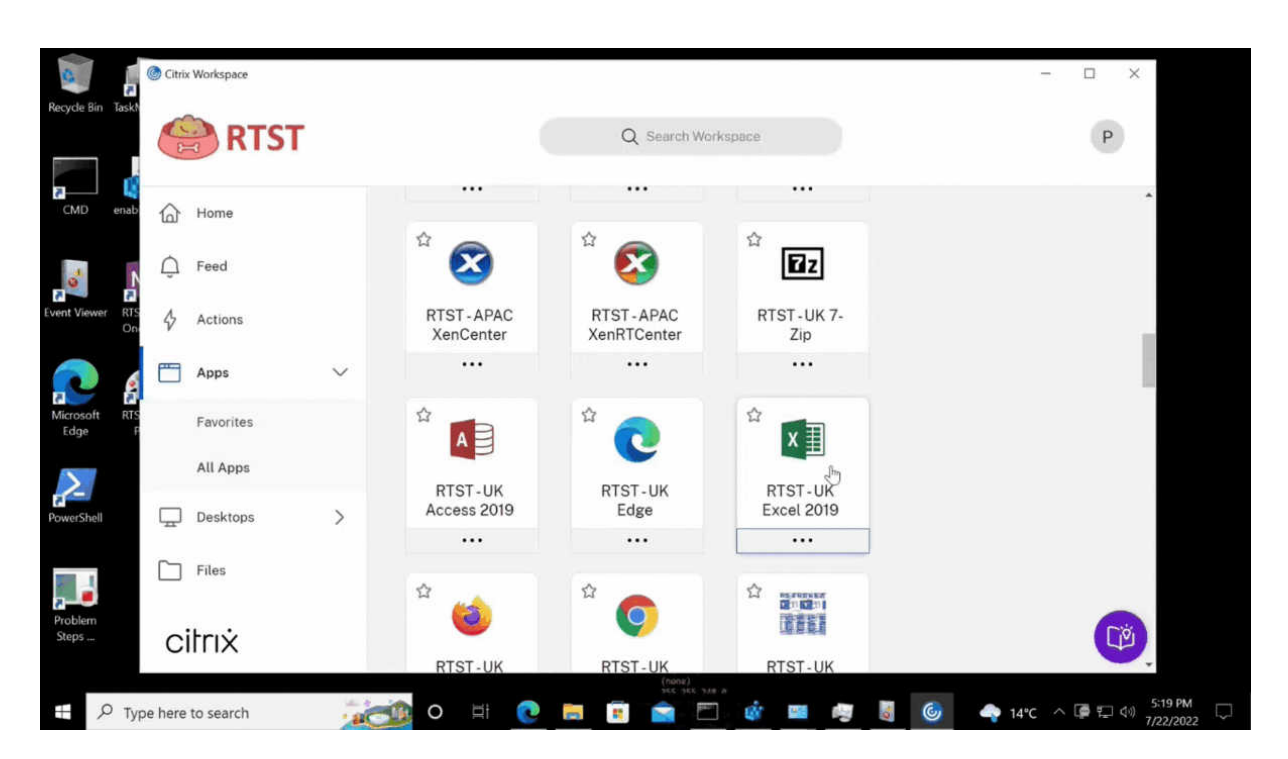

Gebruikers kunnen zinvolle meldingen over de voortgang van de lancering bekijken, in plaats van alleen een spinner. Als er een lancering wordt uitgevoerd en de gebruiker probeert de browser te sluiten, verschijnt er een waarschuwingsbericht.

# **Citrix Workspace‑updates configureren**

#### June 15, 2023

U kunt de instelling **Citrix Workspace‑updates** overschrijven met de optie **Geavanceerde** voorkeuren. Deze configuratie is gebruikerspecifiek en de instellingen zijn alleen van toepassing op de huidige gebruiker.

U kunt controleren welke versie van de Citrix Workspace‑app op uw apparaat is geïnstalleerd:

- 1. Klik met de rechtermuisknop op het pictogram van de Citrix Workspace‑app in het systeemvak.
- 2. Selecteer **Geavanceerde voorkeuren**.

De versie van de Citrix Workspace‑app wordt weergegeven in de sectie **Over**.

Citrix Workspace‑updates configureren:

- 1. Klik met de rechtermuisknop op het pictogram van de Citrix Workspace‑app in het systeemvak.
- 2. Selecteer **Geavanceerde voorkeuren** en klik op **Citrix Workspace‑updates**.

#### **Opmerking:**

U kunt het werkblad Geavanceerde voorkeuren geheel of gedeeltelijk verbergen via het pictogram van de Citrix Workspace-app. Zie het gedeelte Geavanceerde voorkeuren verbergen in de Citrix‑productdocumentatie voor meer informatie.

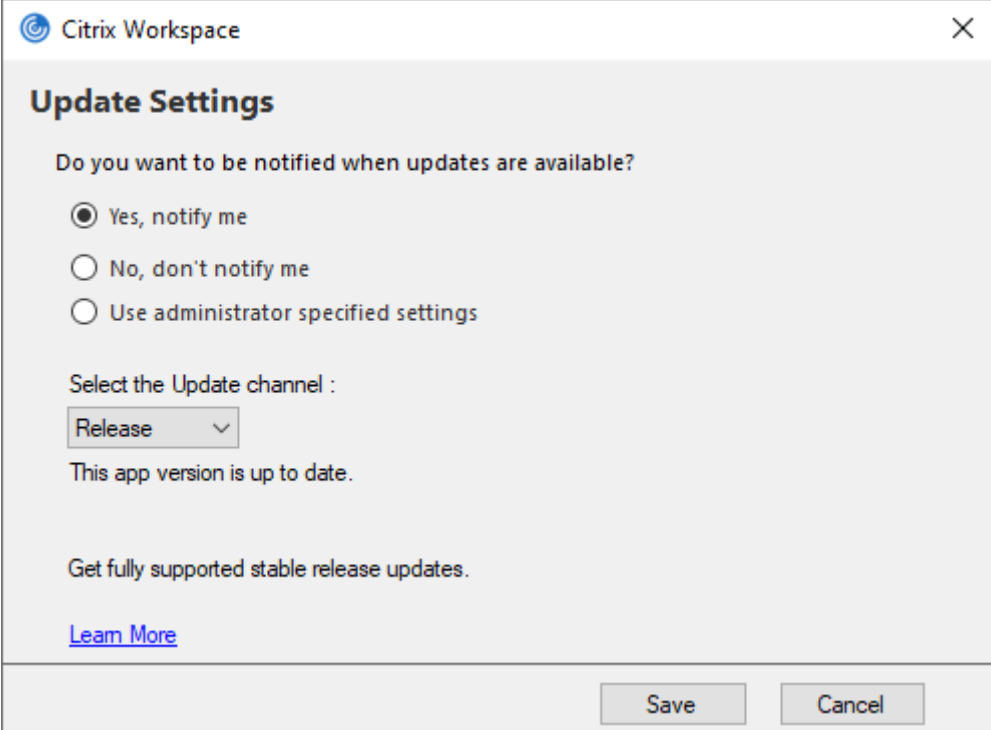

- 3. Selecteer een van de volgende opties:
	- Ja, laat het me weten ‑ u krijgt een melding wanneer er een update beschikbaar is voor de Citrix Workspace‑app.
	- Nee, laat het me niet weten ‑ u krijgt geen melding wanneer er een update beschikbaar is voor de Citrix Workspace‑app. Controleer handmatig of er updates zijn.
	- Door de beheerder gespecificeerde instellingen gebruiken ‑ Gebruikt de instellingen die zijn geconfigureerd op de StoreFront-server.

#### **Opmerking:**

- De opties **Ja, laat het me weten** en **Nee, laat het me niet weten** zijn alleen van toepassing op versies ouder dan Citrix Workspace‑app 2207. In 2207 of latere versies is de update van de Citrix Workspace-app automatisch en krijgt u geen melding wanneer er een update beschikbaar is.
- Als de Citrix Workspace‑app is bijgewerkt, verschijnt het volgende bericht in het **Citrix Workspace**‑dialoogvenster:

**This app version is up to date.**

4. Klik op **Opslaan**.

# <span id="page-35-0"></span>**Problemen oplossen**

#### November 27, 2023

Vanaf versie 2309 van de Citrix Workspace‑app wordt de optie **Problemen oplossen** geïntroduceerd om de gebruikerservaring te verbeteren en eenvoudig door te gaan met het oplossen van problemen. U kunt met de rechtermuisknop op het Citrix Workspace‑app‑pictogram in het systeemvak in de rechterbenedenhoek van uw scherm klikken en vervolgens selecteert u **Problemen oplossen** om het te openen.

De opties die beschikbaar zijn onder Problemen oplossen zijn:

- Feedback verzenden
- Logboeken verzamelen
- Controleer de configuratie
- App‑gegevens opnieuw instellen
- Help

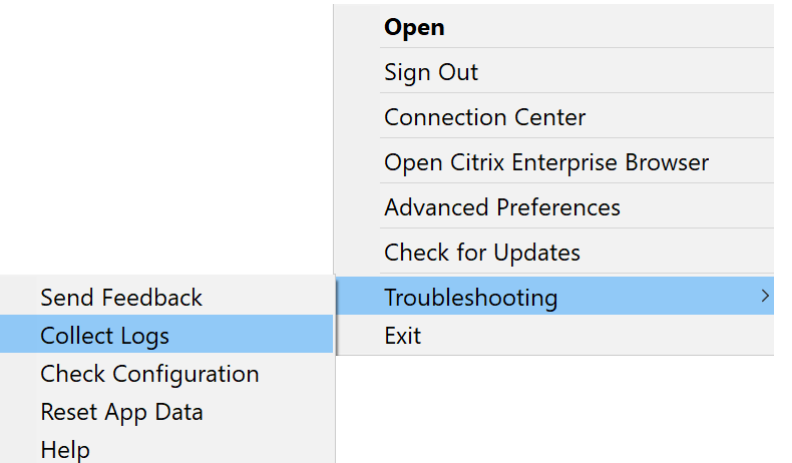

# **Feedback verzenden over de Citrix Workspace‑app**

Met de optie **Feedback verzenden** stelt u in staat Citrix te informeren over eventuele problemen die u tegenkomt tijdens het gebruik van Citrix Workspace‑app. U kunt ook suggesties sturen om ons te helpen uw Citrix Workspace‑app‑ervaring te verbeteren.

U kunt feedback geven door de volgende stappen te volgen:

1. Klik met de rechtermuisknop op het Citrix Workspace‑app‑pictogram in het systeemvak en **se‑ lecteer** Problemen oplossen **> Feedback verzenden**. Het scherm **Feedback verzenden** ver‑ schijnt.

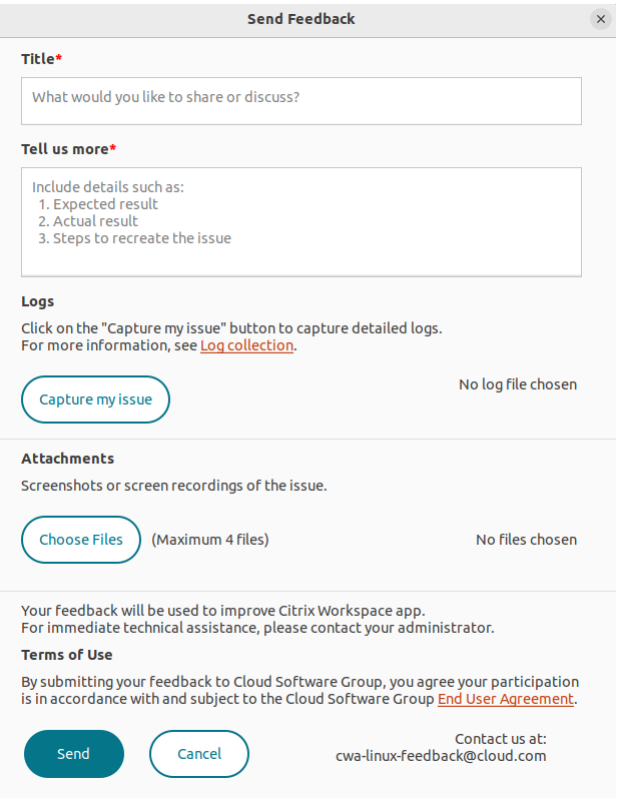

- 2. Geef de **titel**van het probleem op.
- 3. Voeg probleemdetails toe in het veld **Vertel ons meer** .
- 4. Klik op **Mijn probleem vastleggen**. Het scherm voor het **Verzamelen van logboeken** verschi‑ jnt.

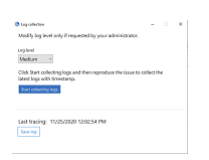

- a) Klik op **Beginnen met het verzamelen van logboeken** en reproduceer het probleem om de laatste logboeken te verzamelen.
- b) Klik op **Stoppen met het verzamelen van logboeken** nadat het probleem is gerepro‑ duceerd.

Of

Klik op **Bestaande logboeken verzamelen** als u het probleem niet kunt reproduceren.

- c) Klik op **Stoppen met het verzamelen van logboeken** nadat het probleem is gerepro‑ duceerd.
- 5. Zorg ervoor dat de logboekbestanden worden weergegeven naast **Mijn probleem vastleggen**.
- 6. Klik op **Bestand kiezen** en voeg vervolgens bijlagen toe waarin uw problemen worden beschreven, zoals schermafbeeldingen of schermopnamen. De maximale bestandsgrootte die is toegestaan voor alle bijlagen, inclusief het logbestand, is 20 MB.
- 7. Klik op **Verzenden**. Het scherm **Feedback‑rapport** verschijnt.

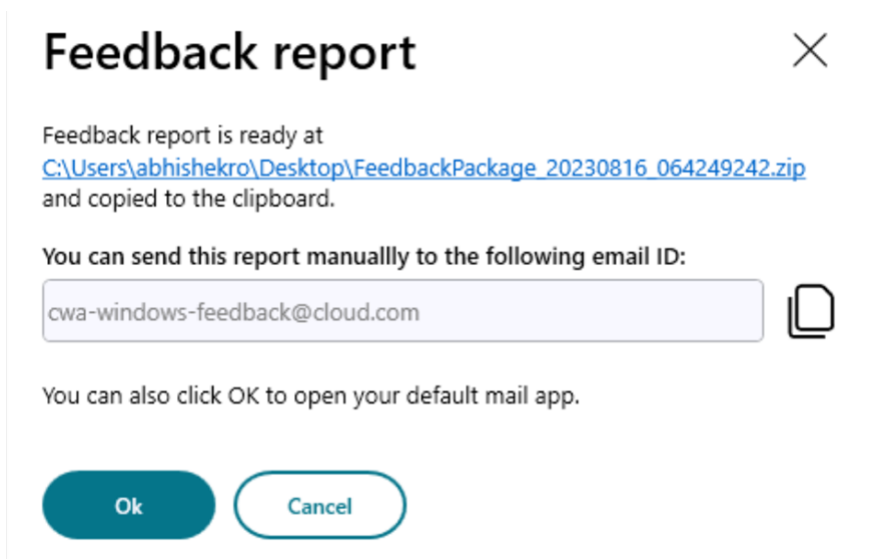

Het ZIP‑bestand bevat de logboekbestanden, de probleembeschrijving zoals testbestanden en de bijlagen.

- 8. U kunt het feedback‑rapport naar Citrix sturen met behulp van de volgende opties:
- Klik op **OK** om de standaard e‑mailapp in uw systeem te gebruiken.

Of

• Stuur het rapport handmatig naar de opgegeven e-mail-ID.

#### **Opmerking:**

Zorg ervoor dat het ZIP-bestand in de e-mail is bijgevoegd.

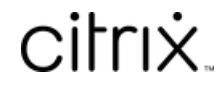

© 2024 Cloud Software Group, Inc. All rights reserved. Cloud Software Group, the Cloud Software Group logo, and other marks appearing herein are property of Cloud Software Group, Inc. and/or one or more of its subsidiaries, and may be registered with the U.S. Patent and Trademark Office and in other countries. All other marks are the property of their respective owner(s).

© 1999–2024 Cloud Software Group, Inc. All rights reserved. 38